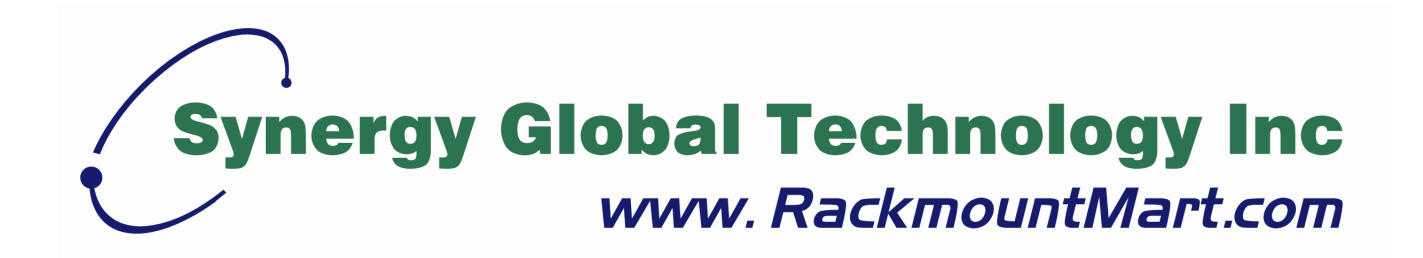

# Toll Free: 1-888-865-6888 Tel: 510-226-8368 Fax: 510-226-8968 Email: sales@RackmountMart.com

# **User Manual Utilities Software**

**DL-1002 Intelligent Cabinet Door Lock Handle**

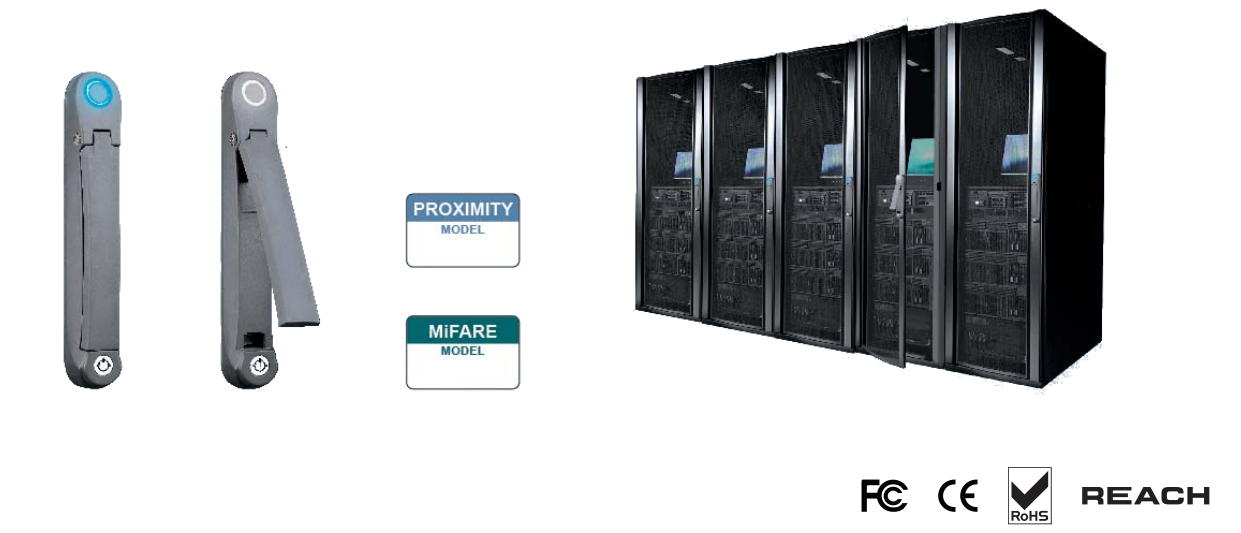

### **Legal Information**

First English printing, October 2002

Information in this document has been carefully checked for accuracy; however, no guarantee is given to the correctness of the contents. The information in this document is subject to change without notice. We are not liable for any injury or loss that results from the use of this equipment.

### **Safety Instructions**

### **Please read all of these instructions carefully before you use the device. Save this manual for future reference.**

- Unplug equipment before cleaning. Don't use liquid or spray detergent; use a moist cloth.
- Keep equipment away from excessive humidity and heat. Preferably, keep it in an air-conditioned environment with temperatures not exceeding 40º Celsius (104º Fahrenheit).
- When installing, place the equipment on a sturdy, level surface to prevent it from accidentally falling and causing damage to other equipment or injury to persons nearby.
- When the equipment is in an open position, do not cover, block or in any way obstruct the gap between it and the power supply. Proper air convection is necessary to keep it from overheating.
- Arrange the equipment's power cord in such a way that others won't trip or fall over it.
- If you are using a power cord that didn't ship with the equipment, ensure that it is rated for the voltage and current labeled on the equipment's electrical ratings label. The voltage rating on the cord should be higher than the one listed on the equipment's ratings label.
- Observe all precautions and warnings attached to the equipment.
- If you don't intend on using the equipment for a long time, disconnect it from the power outlet to prevent being damaged by transient over-voltage.
- Keep all liquids away from the equipment to minimize the risk of accidental spillage. Liquid spilled on to the power supply or on other hardware may cause damage, fire or electrical shock.
- Only qualified service personnel should open the chassis. Opening it yourself could damage the equipment and invalidate its warranty.
- If any part of the equipment becomes damaged or stops functioning, have it checked by qualified service personnel.

### **What the warranty does not cover**

- Any product, on which the serial number has been defaced, modified or removed.
- Damage, deterioration or malfunction resulting from:
	- $\Box$  Accident, misuse, neglect, fire, water, lightning, or other acts of nature, unauthorized product modification, or failure to follow instructions supplied with the product.
	- $\Box$  Repair or attempted repair by anyone not authorized by us.
	- $\Box$  Any damage of the product due to shipment.
	- $\Box$  Removal or installation of the product.
	- $\Box$  Causes external to the product, such as electric power fluctuation or failure.
	- $\Box$  Use of supplies or parts not meeting our specifications.
	- □ Normal wear and tear.
	- $\Box$  Any other causes which does not relate to a product defect.
- Removal, installation, and set-up service charges.

### **Regulatory Notices Federal Communications Commission (FCC)**

This equipment has been tested and found to comply with the limits for a Class B digital device, pursuant to Part 15 of the FCC rules. These limits are designed to provide reasonable protection against harmful interference in a residential installation.

Any changes or modifications made to this equipment may void the user's authority to operate this equipment. This equipment generates, uses, and can radiate radio frequency energy and, if not installed and used in accordance with the instructions, may cause harmful interference to radio communications.

However, there is no guarantee that interference will not occur in a particular installation. If this equipment does cause harmful interference to radio or television reception, which can be determined by turning the equipment off and on, the user is encouraged to try to correct the interference by one or more of the following measures:

- Re-position or relocate the receiving antenna.
- Increase the separation between the equipment and receiver.
- Connect the equipment into an outlet on a circuit different from that to which the receiver is connected.

## **Content**

### **Part I. Hardware**

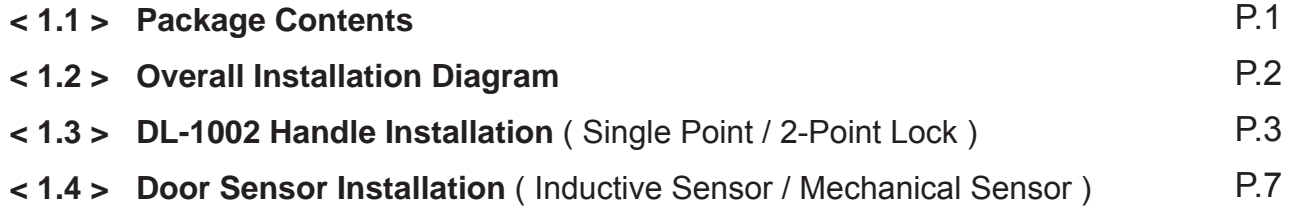

### **Part II. Handle Usage & Operation**

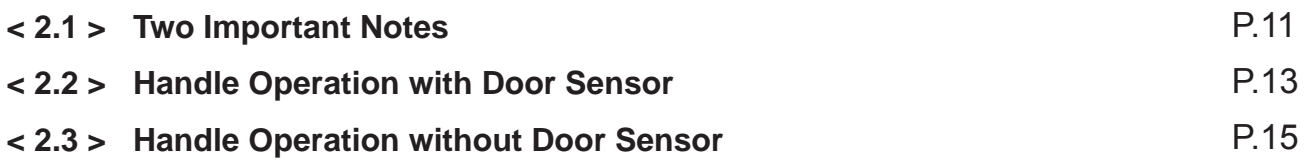

#### **Part III. Hardware Specifications** P.17

#### **Part IV. Software Download < 4.1 > Software Features & Hardware Requirements < 4.2 > Supported OS Platform & Language < 4.3 > Utilities ISU-01 Download & Installation < 4.4 > Driver Installation for Data Input Cable**  P.18 P.19 P.20 P.21

### **Part V. Software Usage**

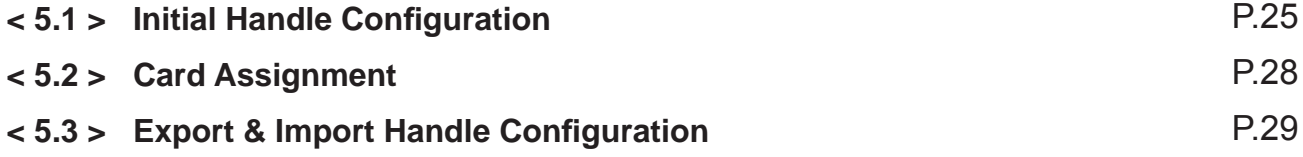

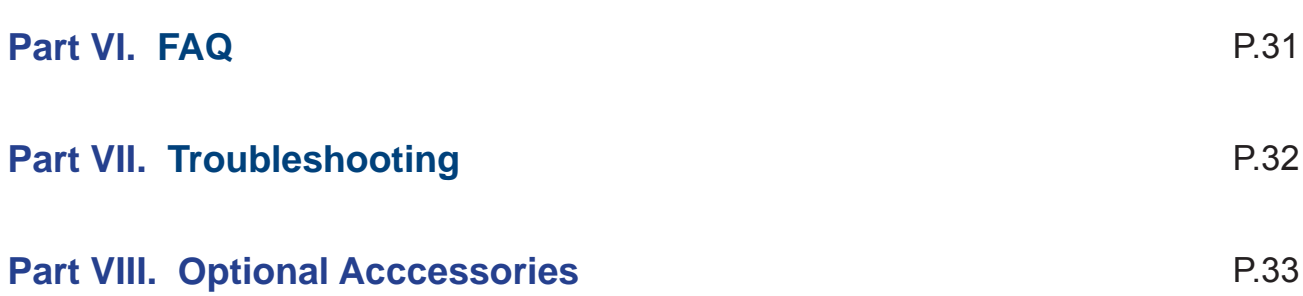

### **Part I. Hardware**

## **< 1.1 > Package Contents**

### **Unpacking**

The equipment comes with the standard parts shown on the package contents. Check and make sure they are included and in good condition. If anything is missing, or damage, contact the supplier immediately.

### **DL-1002 Package Content** - DL-1002 Intelligent handle, pair ( MiFARE / Proximity ) - Y-Power cable x 1 - Activated card x 1 - 2.5A power adapter x 1 - 6' Power cord x 1 - Key x 1 - Cable clip x 8 **Handle mounting screw set :** - Handle mounting bracket x 2 - M3 x 7mm screw x 4 - M4 x 9mm screw x 4 - M5 x 10mm screw x 2 Patented and Worldwide - Circle hole washer x 2  $\sigma$ Patents Pending - Square hole washer x 6

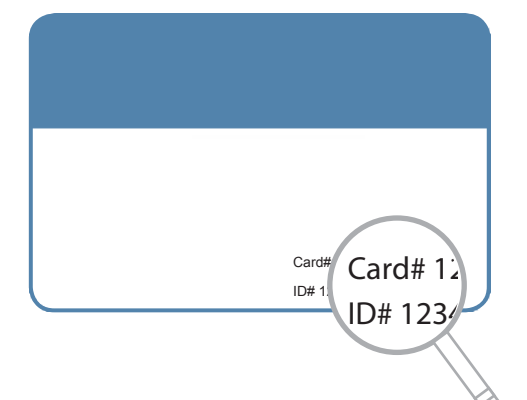

Each package bundled with activated card x 1. The card on the bottom right shows two information :

< 1 > Card number

< 2 > Handle ID number x 2 for two handles

This bundled card has been activated in advance and authorized to unlock these two handles in the package.

### **< 1.2 > Overall Installation Diagram**

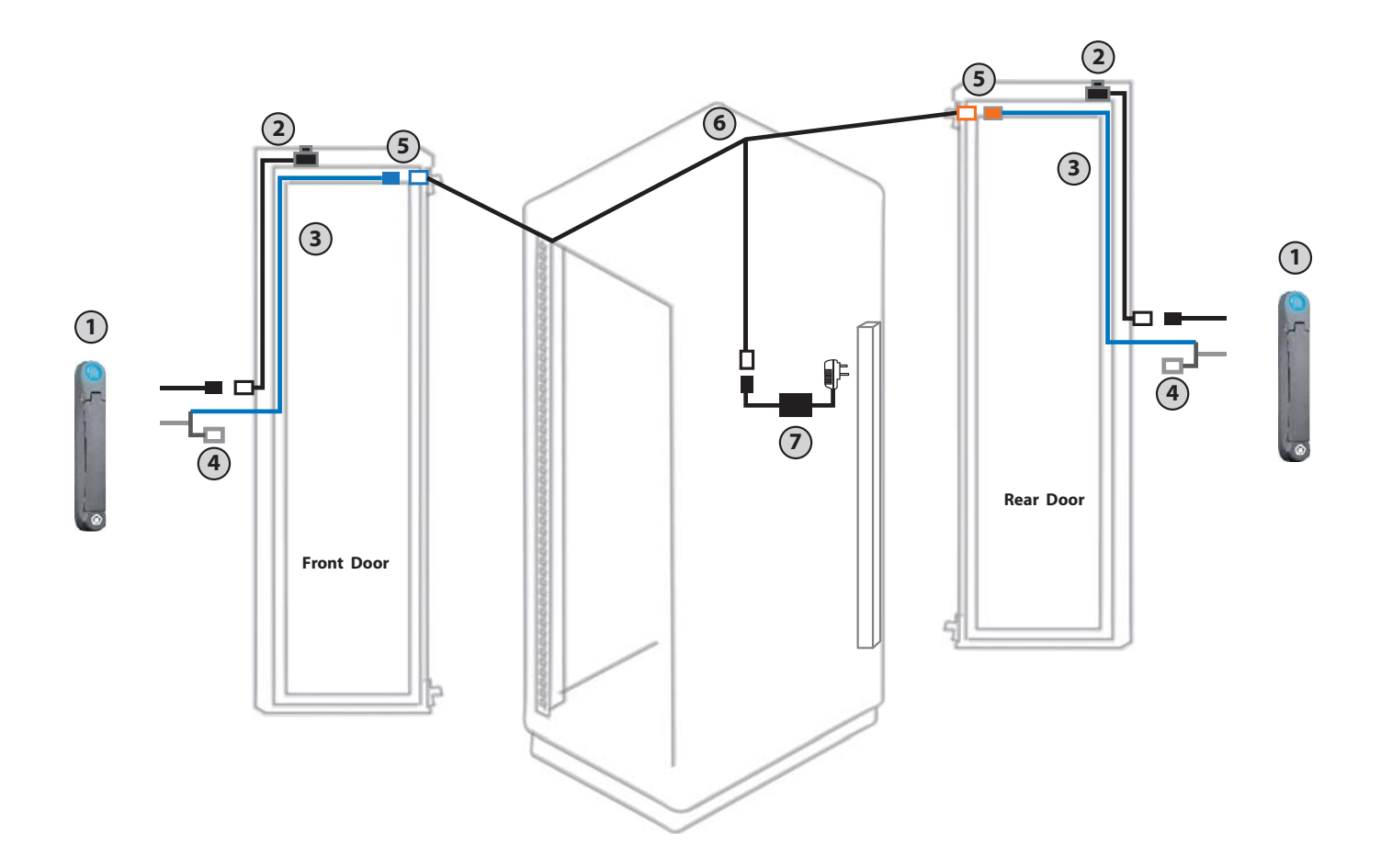

- DL-1002P Proximity / DL-1002M MiFARE Intelligent handle
- Optional door sensor with cable : 2pcs for front & rear door ( 2m )
- Power cable ( door section ) : 2pcs for front & rear door ( 2m )
- Data input connector (for handle activation / data input / configuration)
- Joint connector of & **3 6**
- Y-Power cable ( cabinet section )
- Universal Auto switching 2.5A power adapter & 6' power cord

### **Part I. Hardware**

### **< 1.3 > DL-1002 Handle Installation**

### **Installation**

To achieve the highest level of interoperability offered in the cabinet industry, the DL-1002 handle applies the universal mounting cut-out. It avoids costly and complicated door customization for the Intelligent handle integration.

### **Universal Mounting Cut-out :**

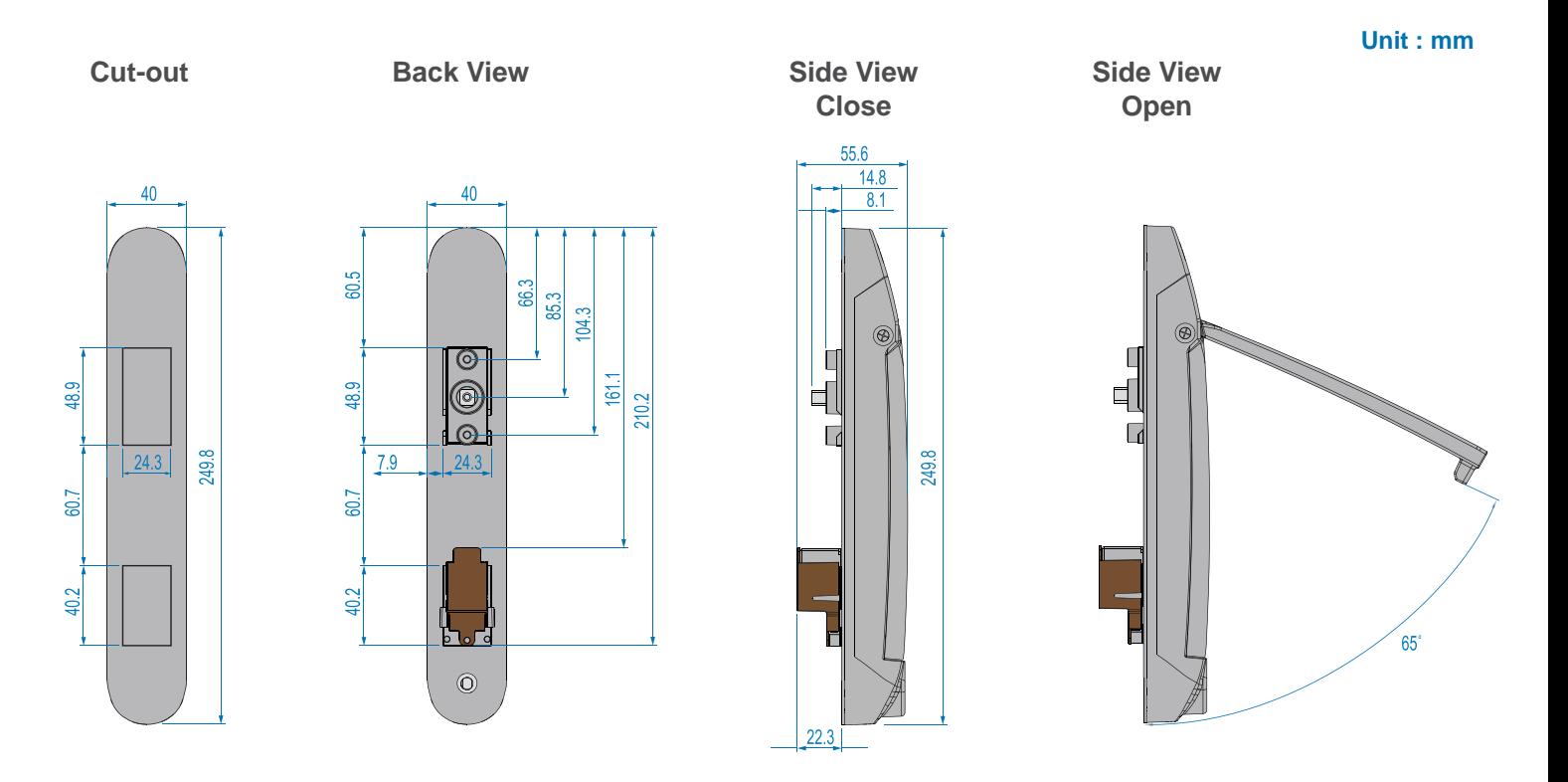

### **Handle Models of left / right side opening**

DL-1002P / DL-1002M support left side open. If user requires right side open, please order DL-1002P-R / DL-1002M-R.

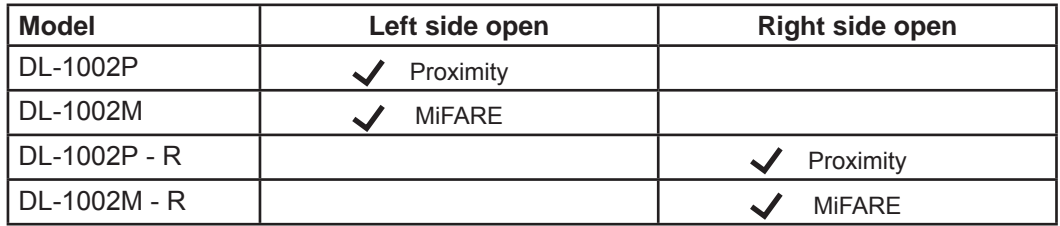

### **< 1.3 > DL-1002 Handle Installation**

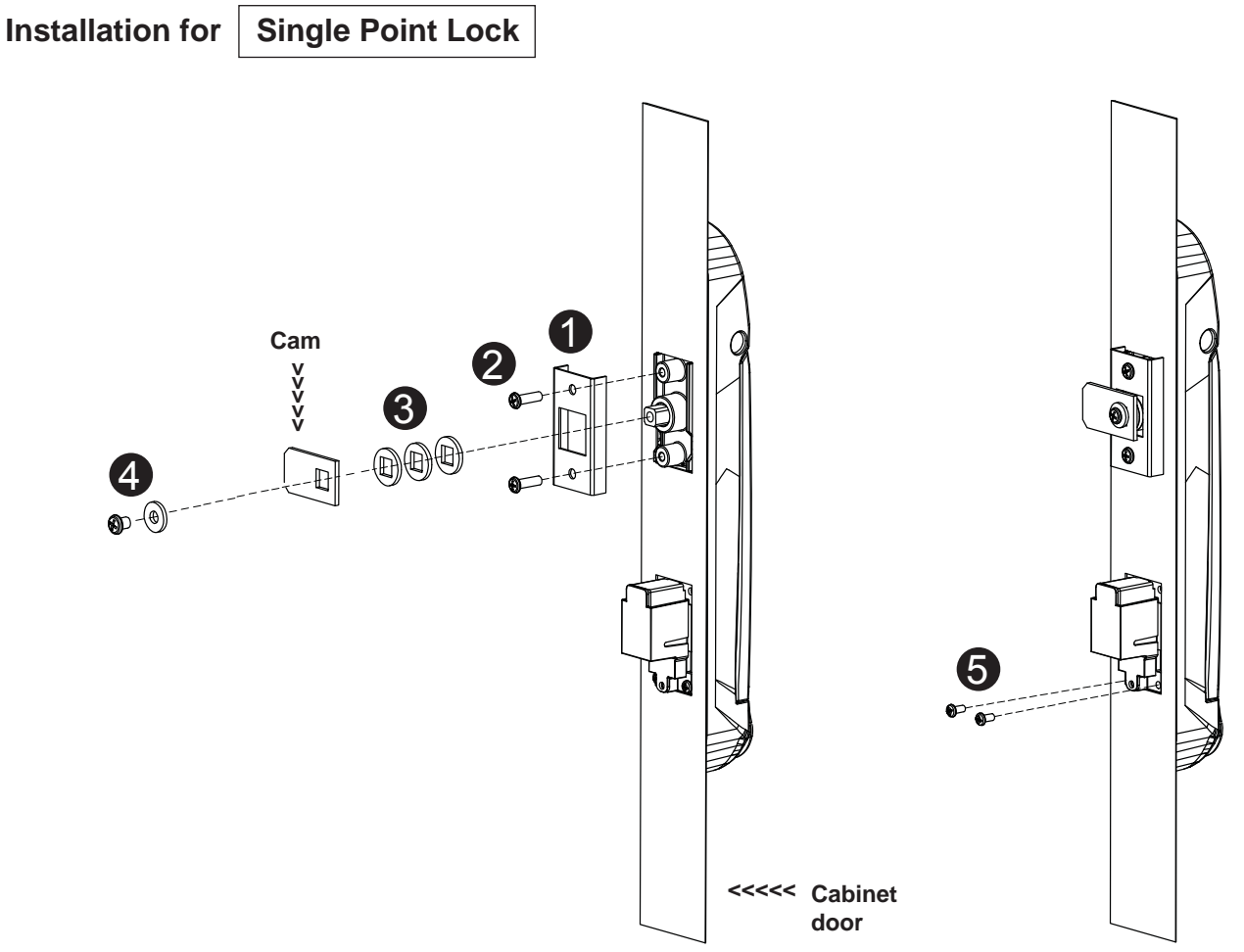

- 1. Mount the Intelligent handle to the universal mounting position.
- 2. Place the  $\bigcirc$  handle mounting bracket with  $\bigcirc$  M4 x 9mm screw x 2 to secure the handle.
- 3. Attach the **Cam** with  $\bigcirc$  square hole washer(s) to adjust and to fit the cam locking position. Note : - If the cam cannot fit the locking position after adjustment, customization for the cam is required. - Cam customization service upon your request, please contact your sales representative
- 4. Insert the <sup>3</sup>M5 x 10mm screw x 1 with circle hole washer to secure the **Cam** to the handle.
- 5. Insert  $\bigcirc$  M3 x 7mm screw x 2 to further secure the handle in place.

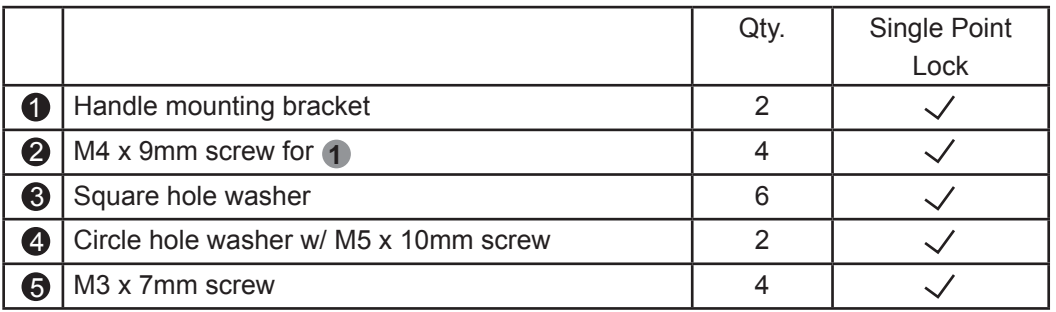

#### **Handle mounting screw set for single point lock**

### **Part I. Hardware**

# 1 2 3 5  $\bullet$ Installation for 2-point Lock (light-duty rod-latch) **Cabinet >>>>> door Rod latch >>>>> < 1.3 > DL-1002 Handle Installation**

- 1. Mount the Intelligent handle to the universal mounting position.
- 2. Place the  $\bigcirc$  handle mounting bracket with  $\bigcirc$  M4 x 9mm screw x 2 to secure the handle.
- 3. Attach the Rod-latch with <sup>3</sup> square hole washer(s) to adjust and to fit the door top & bottom locking position.
- 4. Insert the <sup>1</sup> M5 x 10mm screw x 1 with circle hole washer to secure the **Rod-latch** to the handle.
- 5. Insert  $\bigcirc$  M3 x 7mm screw x 2 to further secure the handle in place.

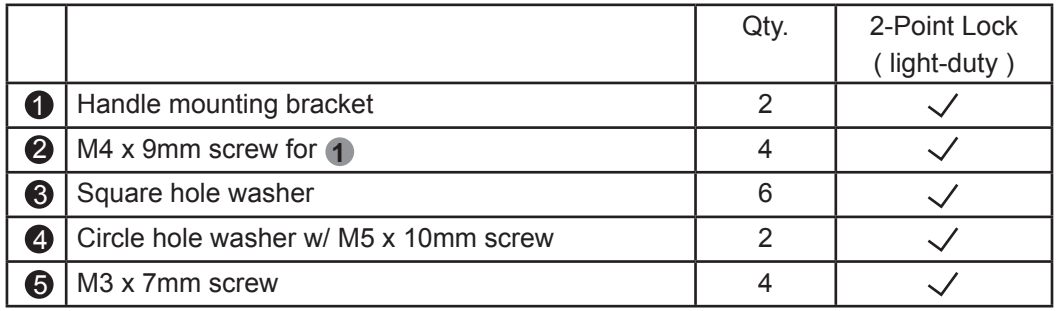

### **Handle mounting screw set for 2-point lock ( light-duty )**

### **< 1.3 > DL-1002 Handle Installation**

Installation for 2-point lock (rod control system)

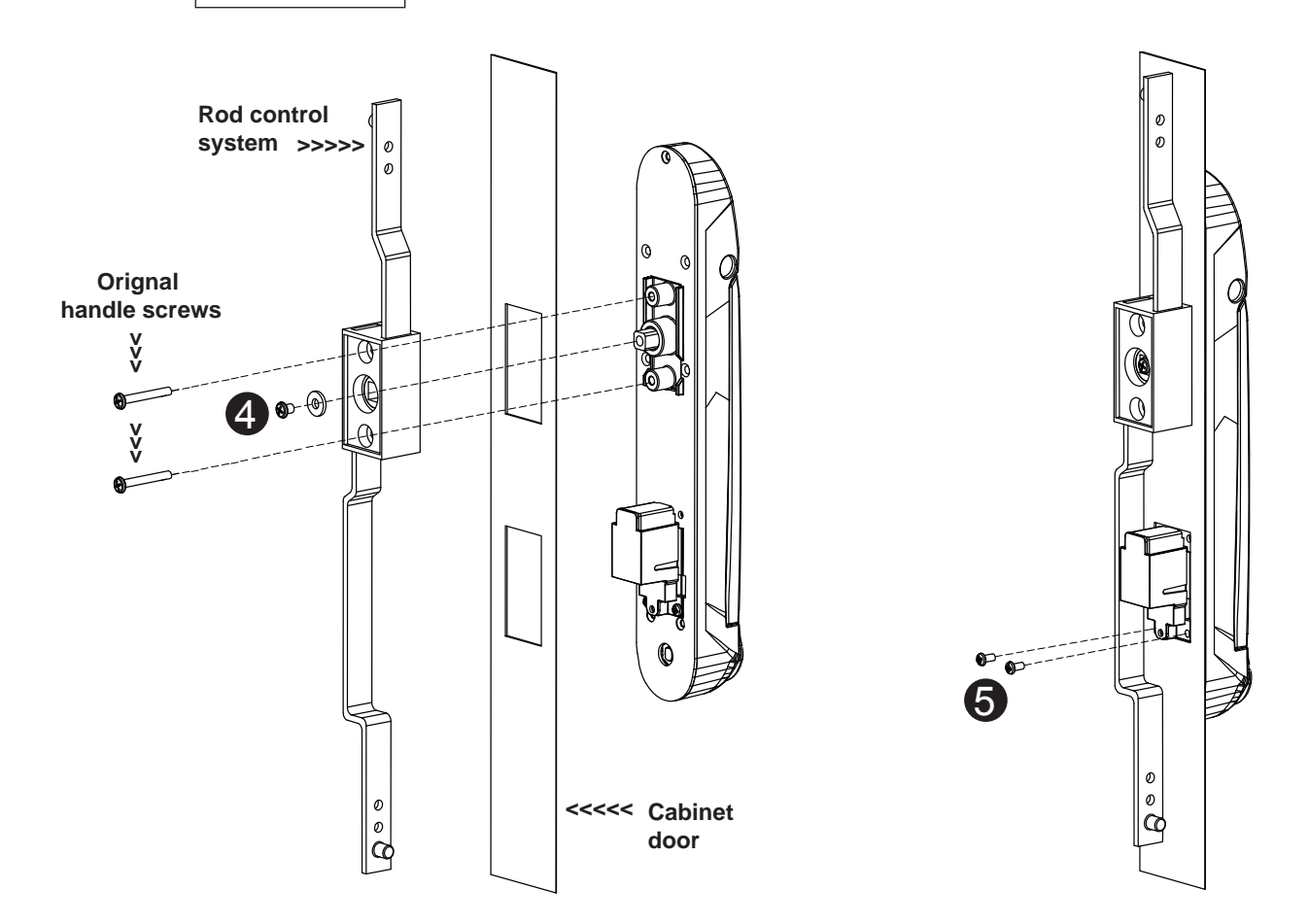

- 1. Mount the Intelligent handle to the universal mounting position.
- 2. Attach the **Rod control system** to the handle and insert the  $\bigcirc$  M5 x 10mm screw x 1 with circle hole washer to secure the position.
- 3. Insert Orignal handle screws x 2 through the Rod control system and door to the handle to fix it in place.
- 4. Insert  $\bigcirc$  M3 x 7mm screw x 2 to further secure the handle in place.

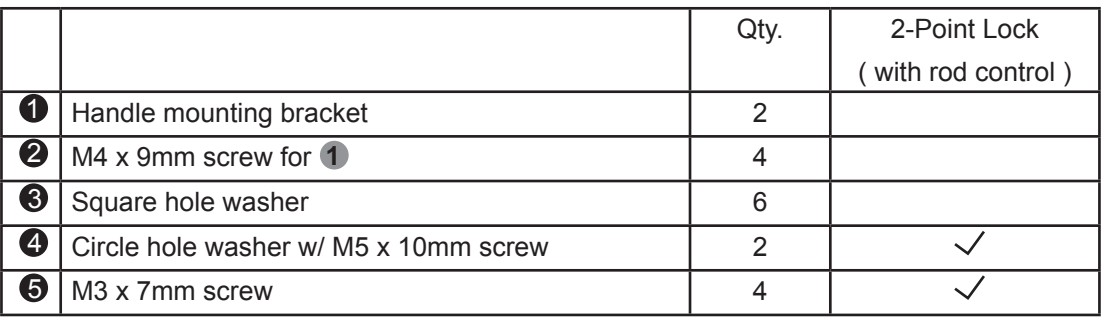

#### **Handle mounting screw set for 2-Point Lock ( with rod control )**

### **Part I. Hardware**

### < 1.4 > Door Sensor Installation | Inductive Sensor

Optional door sensor is an essential accessories as users can be alerted by visual and audio alarm for unauthorized access.

### **Inductive Door Sensor, pair ( DLS-102 )**

### **Features**

- light weight / adhesive
- mini size ( 32.5 x 12.2 x 9.2 mm )
- no custom cutting required on door

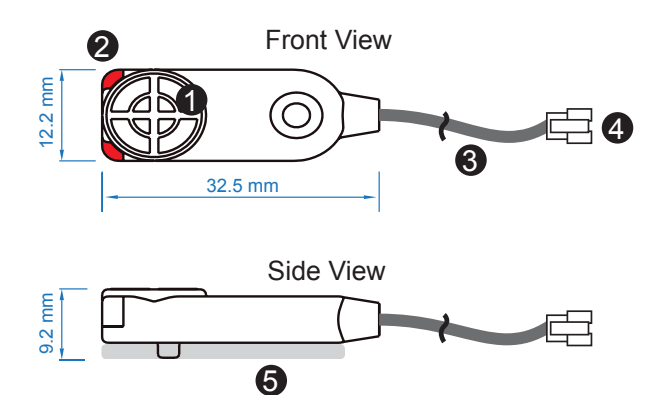

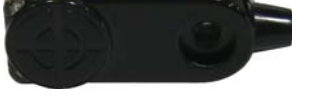

- Sensor area Red LED ( light up while door opening ) 2m cable Cable jack ( connect to handle ) 2 6 4  $\bullet$ 
	- 2mm adhesive tape 6

#### **Package content**

- $\bullet$ Inductive sensor w/ 2m cable x 2
- 2mm adhesive tape x 6  $\bullet$

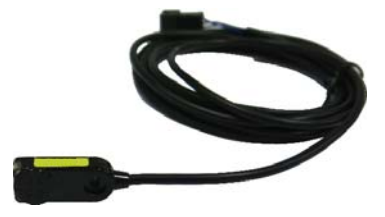

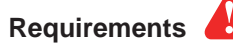

- cabinet frame made of ferrous metal ( iron )
- sensing distance 3mm

### < 1.4 > Door Sensor Installation | Inductive Sensor

- connect to the handle
- guide & fix the cable with cable clips ( bundle with handle package )
- place the sensor at the top of the door, close to the opening side
- adjust the sensor with adhesive tape to ensure the sensing distance between door to frame within 3mm while door in close status

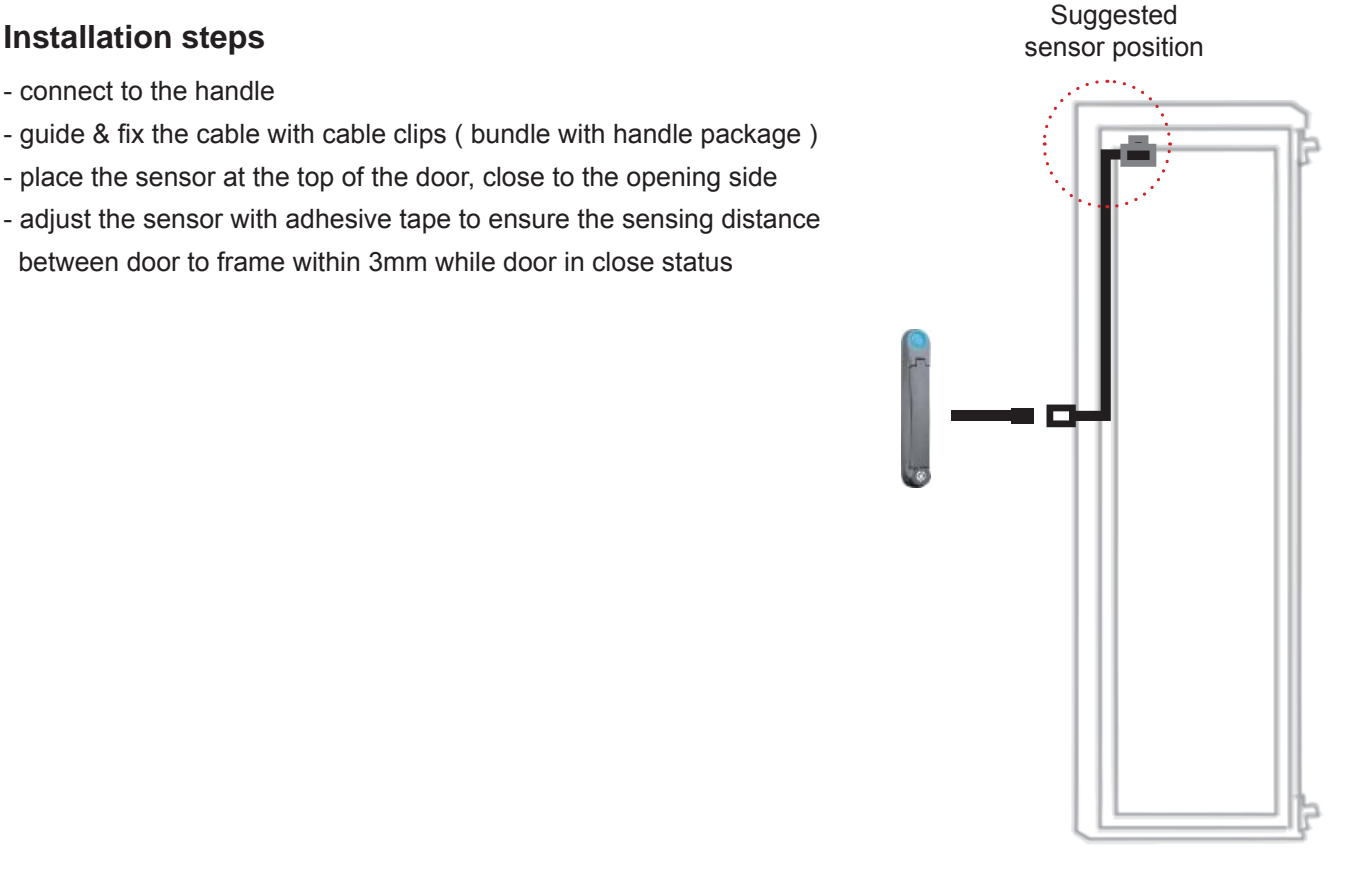

### **Sensor Operation**

#### **DOOR CLOSE**

- close door
- inductive sensor detects the cabinet frame
- DOOR CLOSE SIGNAL sends out

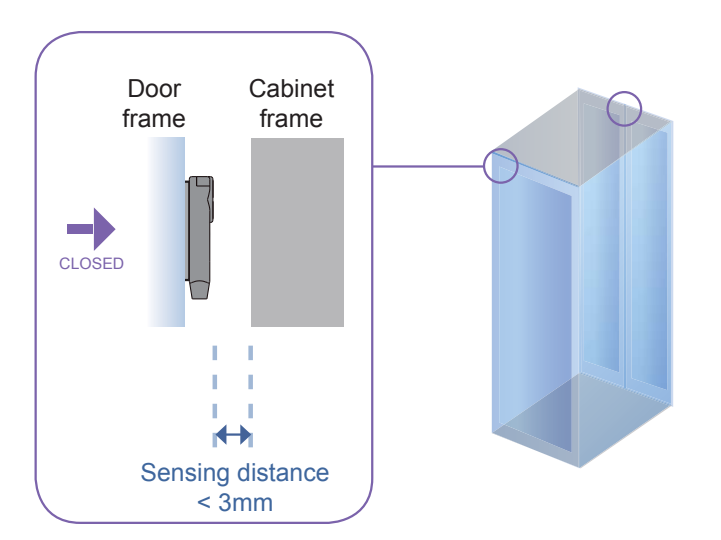

#### **DOOR OPEN**

- open door
- inductive sensor lose detection with cabinet frame
- Red LED of sensor light up
- DOOR OPEN SIGNAL sends out

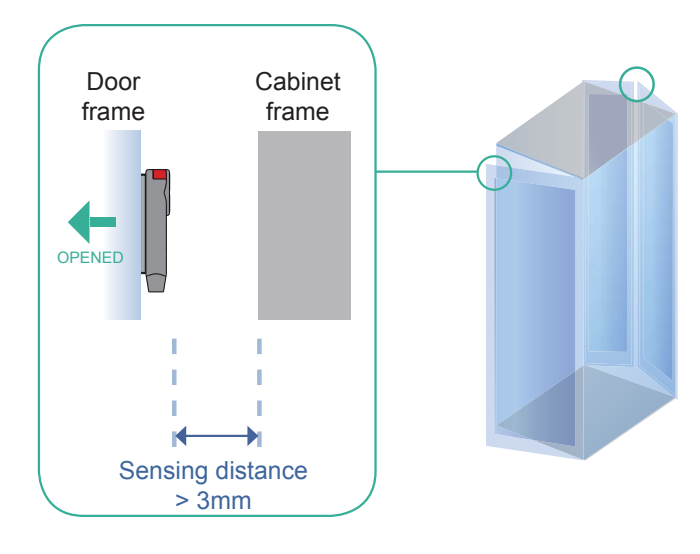

### **Part I. Hardware**

### **< 1.4 > Door Sensor Installation | Mechanical Sensor**

### **Mechanical Door Sensor ( DLS-101 )**

#### **Features**

- **low cost / precise**
- $\bullet$  cost efficient integration to new cabinet

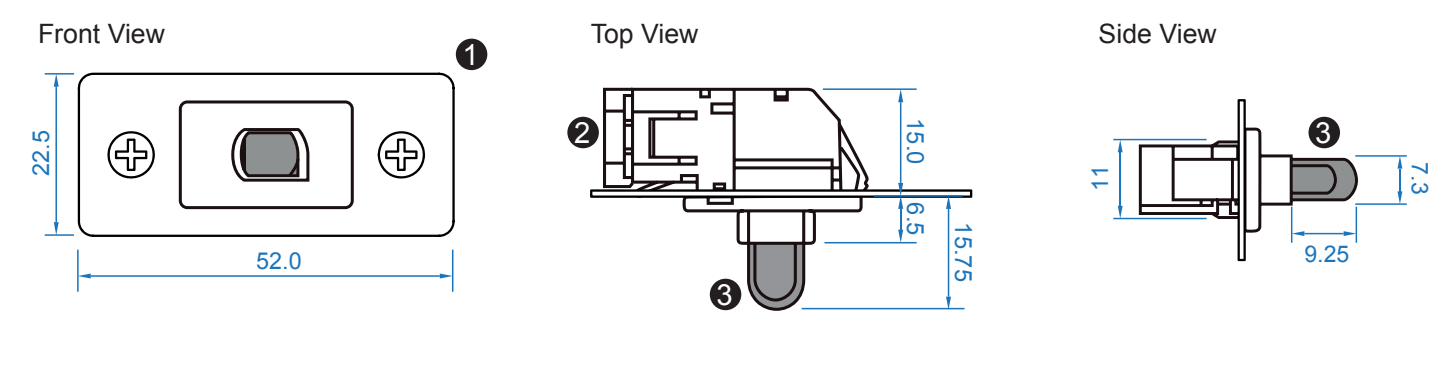

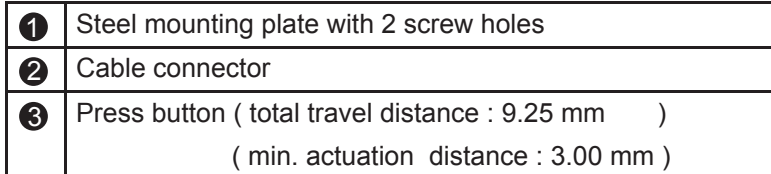

#### **Package content**

- $\overline{a}$ Mechanical sensor w/ 2m cable x 2
- Mounting screws 6#32x4.5mm x 2  $\bullet$

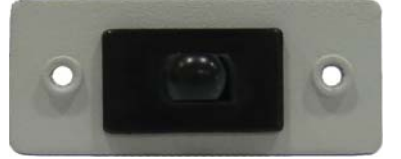

#### **Requirements** Ч

- custom hole cutting required on doors  $\bullet$
- ordering a sample for custom cutting is highly suggested  $\bullet$
- min. actuation distance : 3.00 mm  $\bullet$
- total travel distance : 9.25 mm  $\bullet$

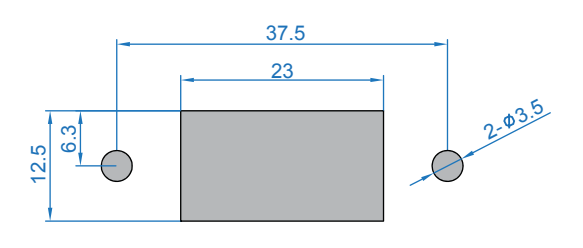

#### **Dimension of door cutting hole**

- circle hole x 2 for screw mounting

- rectangle hole x 1 for sensor installation

unit : mm

unit : mm

### **< 1.4 > Door Sensor Installation | Mechanical Sensor**

### **Installation steps**

- sensor position connect to the handle
- place the sensor at the top middle of the door
- install the sensor in the custom hole
- secure it with bundled mounting screws 6#32x4.5mm x 2

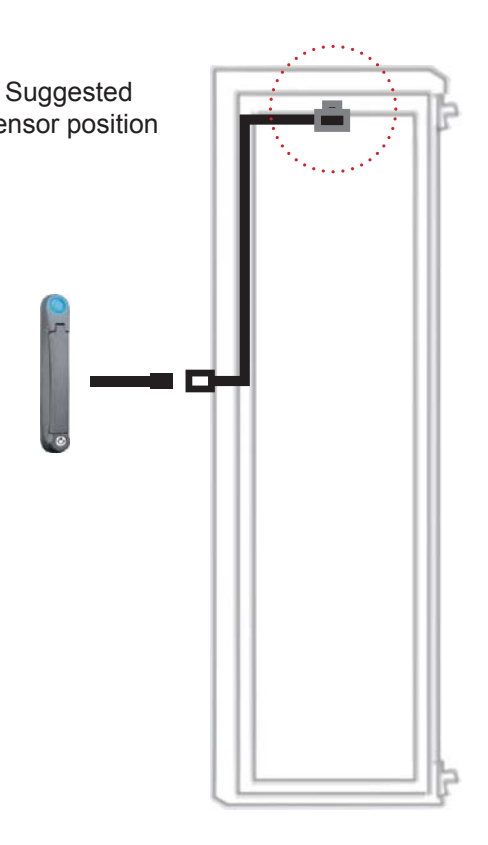

### **Sensor Operation**

#### **DOOR CLOSE**

- close door
- Sensor button is pressed on
- DOOR CLOSE SIGNAL sends out

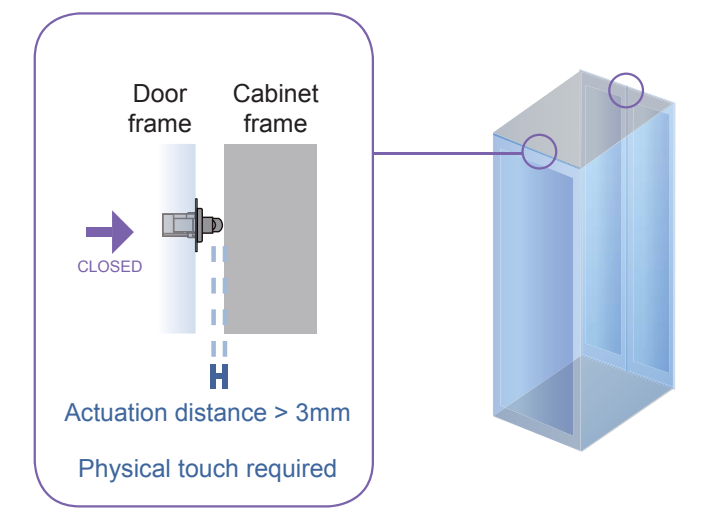

#### **DOOR OPEN**

- open door
- Sensor button is released
- DOOR OPEN SIGNAL sends out

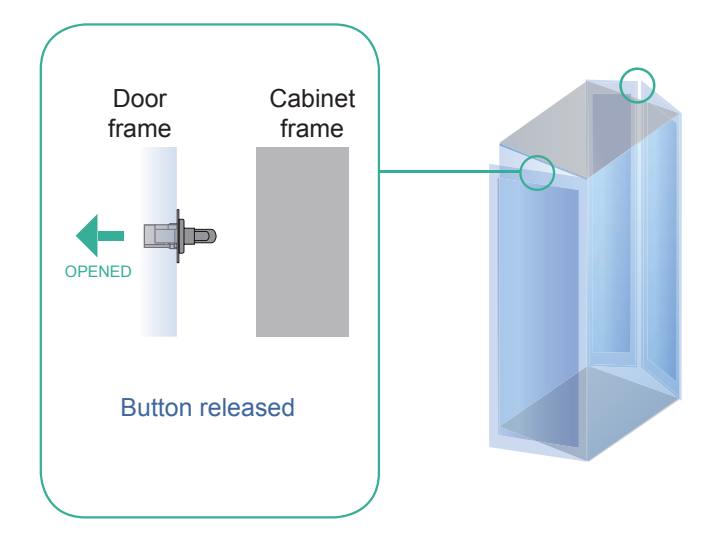

### **Part II. Handle Usage & Operation**

### **< 2.1 > Two Important Notes**

### **Handle Sensor Area & KeyCard Mode**

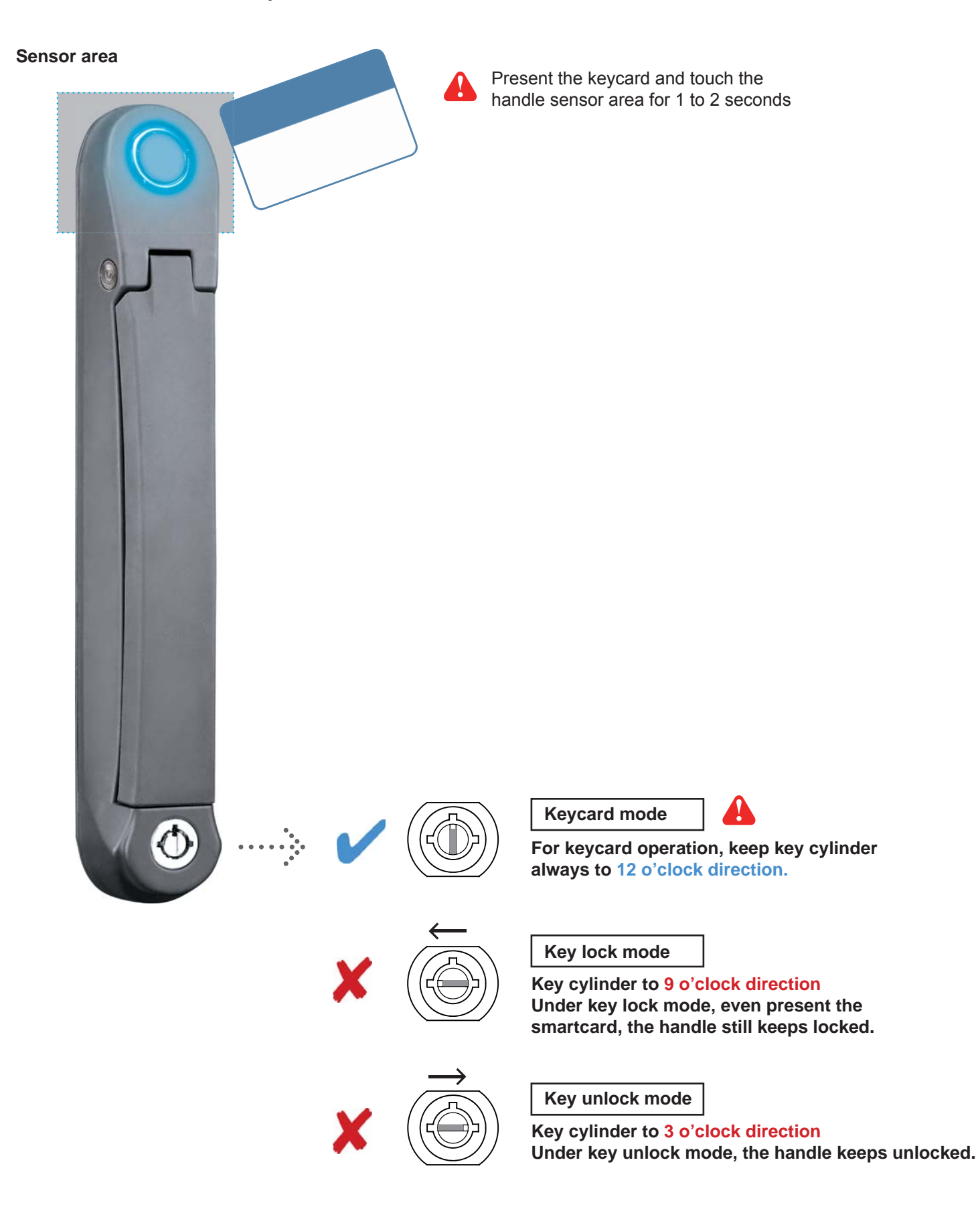

### **< 2.1 > Two Important Notes**

**Lock / Unlock the handle by mechanical key**

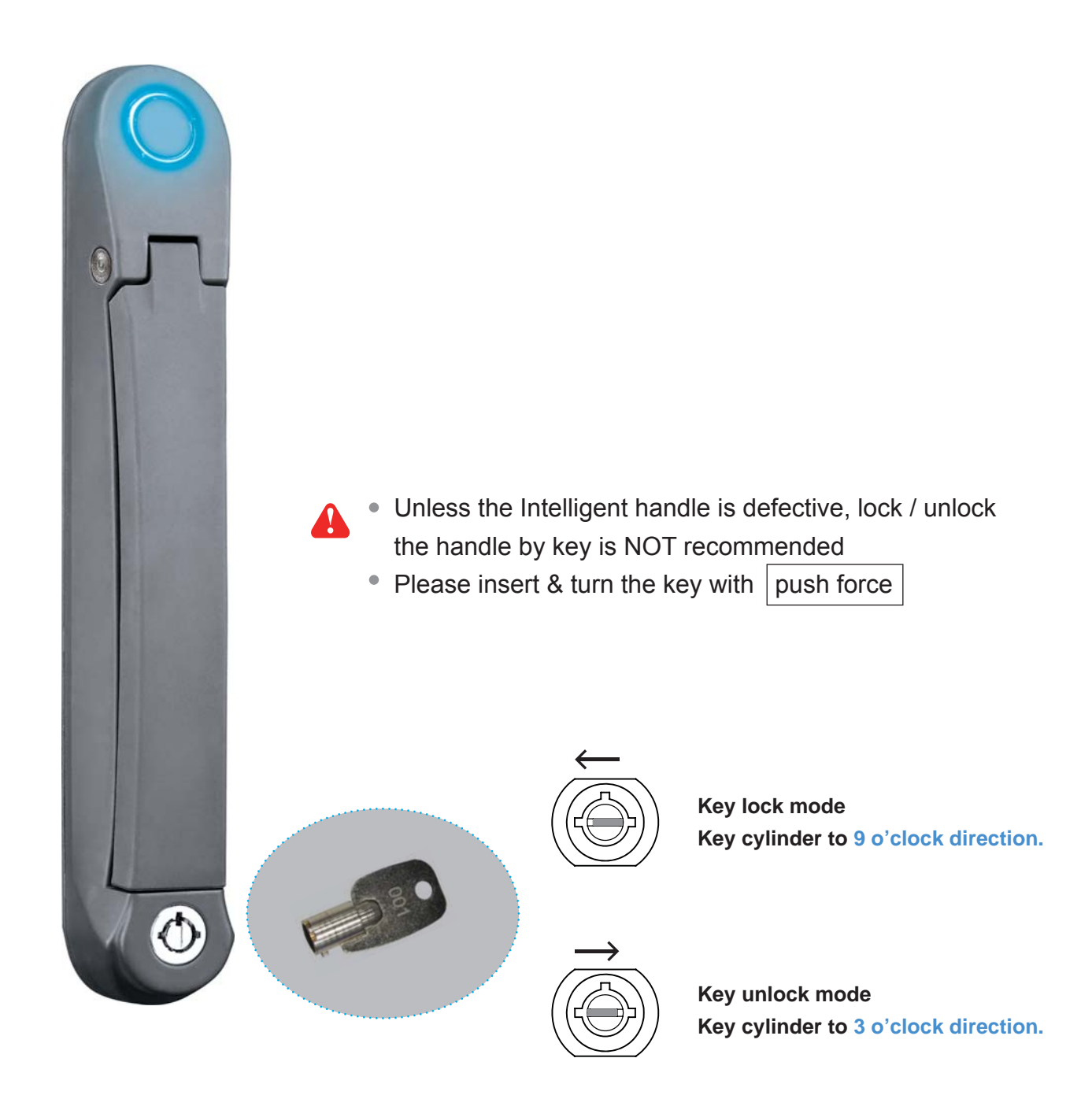

### **Part II. Handle Usage & Operation**

### **< 2.2 > Handle Operation with Door Sensor**

### **How to unlock the handle & open the door properly**

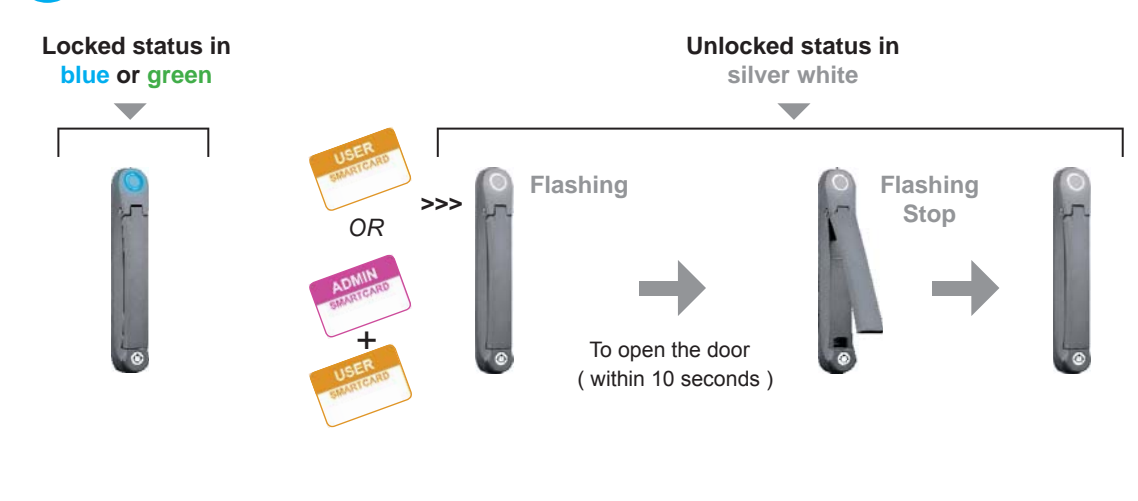

### $\blacktriangle$

Within 10 seconds after smartcard detection, users should :

- lift up the handle
- open the door
- return the handle to park position properly in case reckless collision causes handle damage.

Over 10 seconds, the handle still **keeps unlock**.

## **Unlock the handle but NOT open the door**

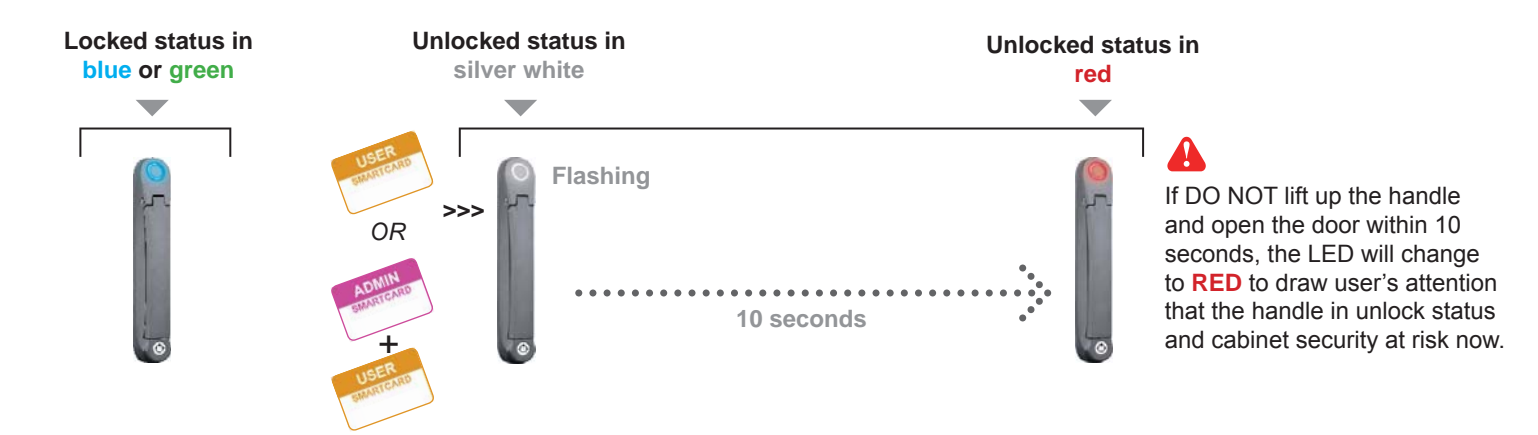

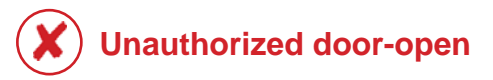

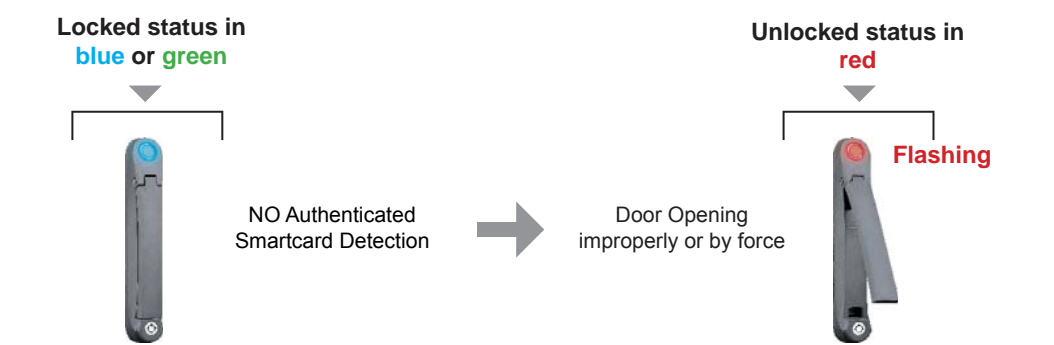

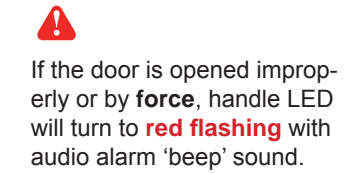

### **< 2.2 > Handle Operation with Door Sensor**

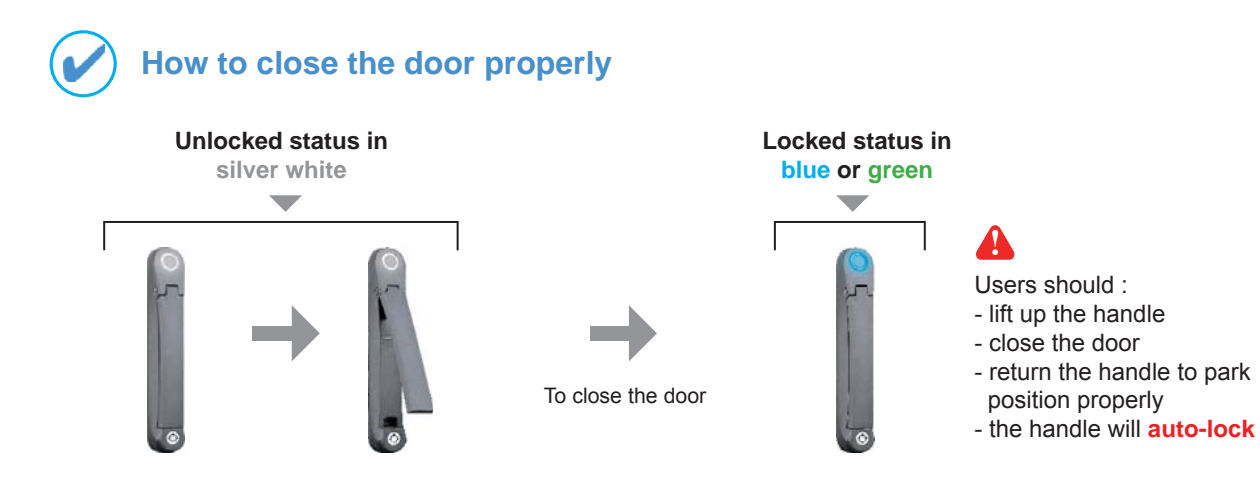

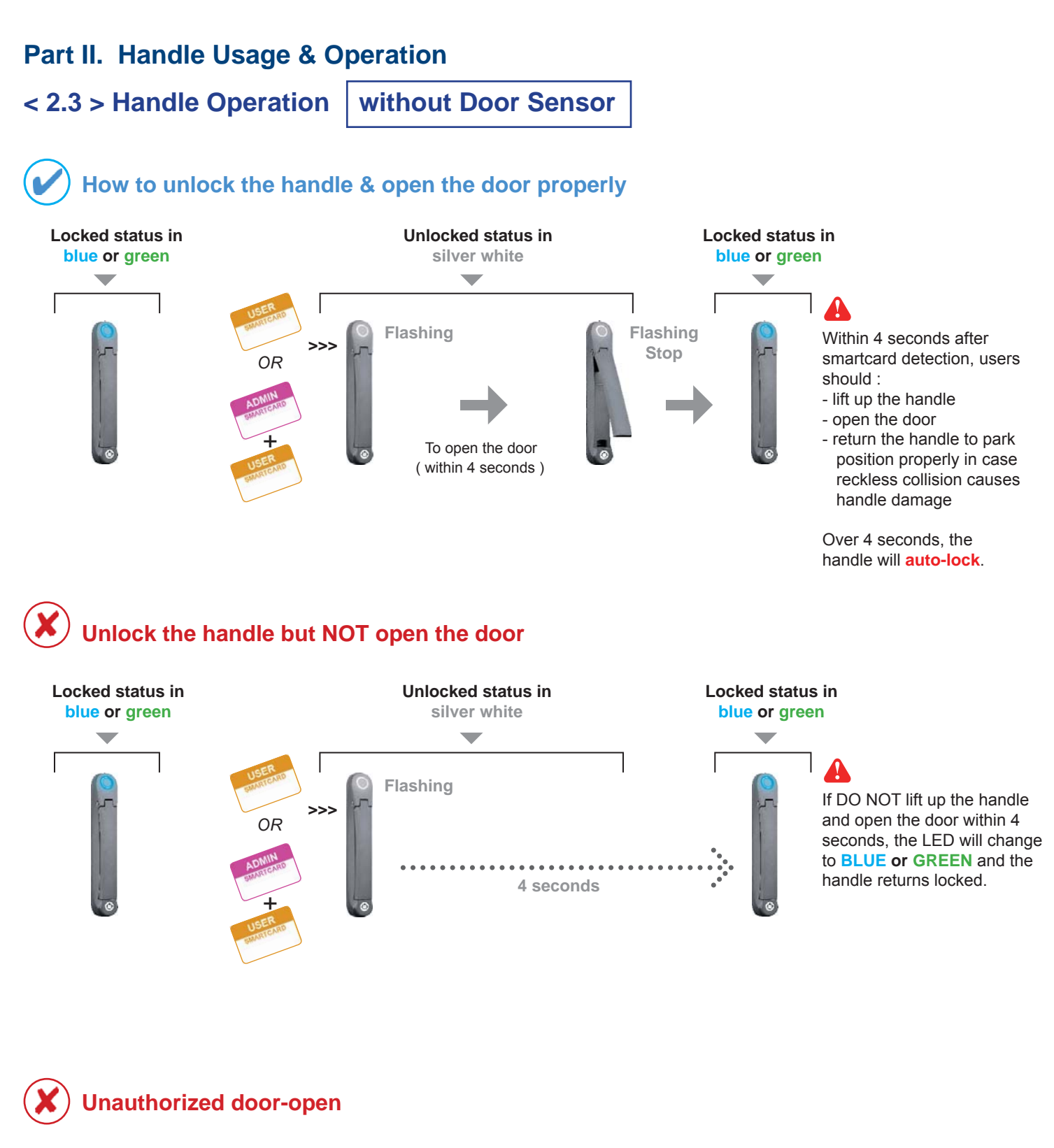

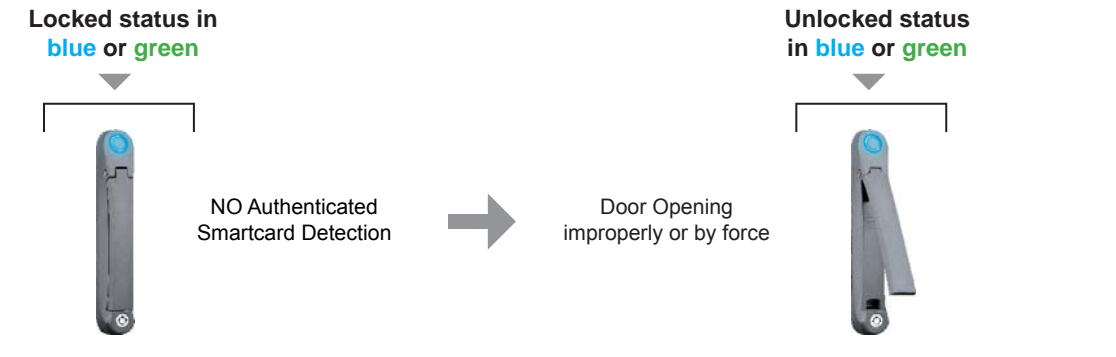

A If the door is opened improperly or by **force**, handle LED remains in **BLUE or GREEN** but no any audio alarm " beep " sounds for warning.

### **How to close the door properly**

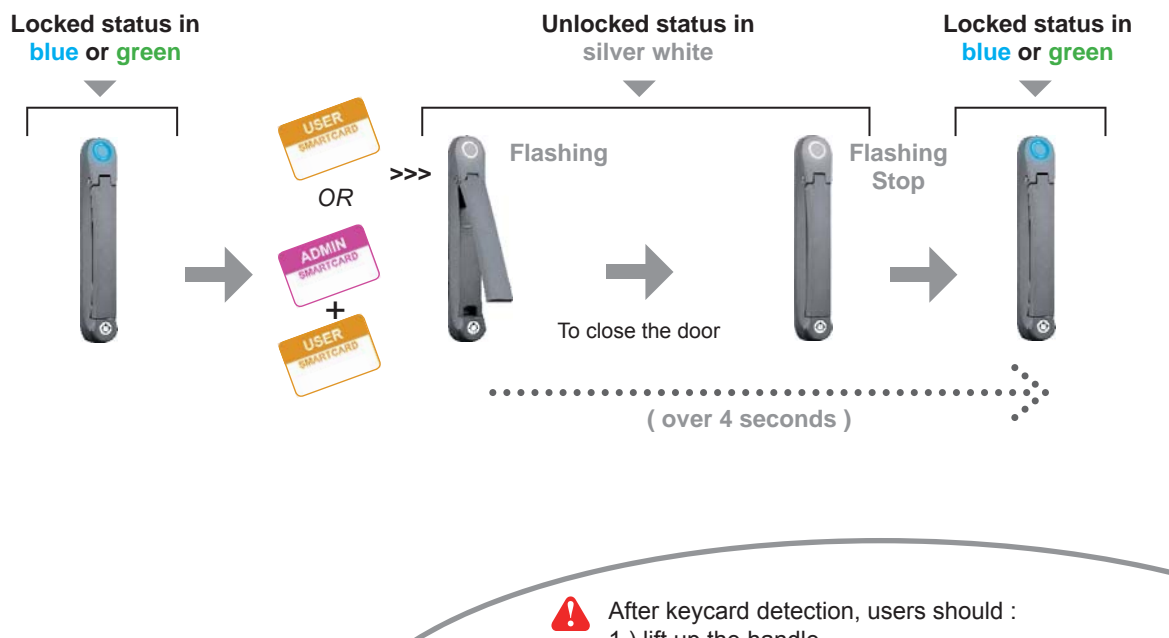

- 1 ) lift up the handle
- 2 ) close the door
- 3 ) over 4 seconds, the handle will **auto-lock**, then return the handle to park position properly

#### **IMPORTANT NOTE :**

User **MUST** follow the step no.3, othewise, the handle locking will fail.

# **Part III. Hardware Specifications**

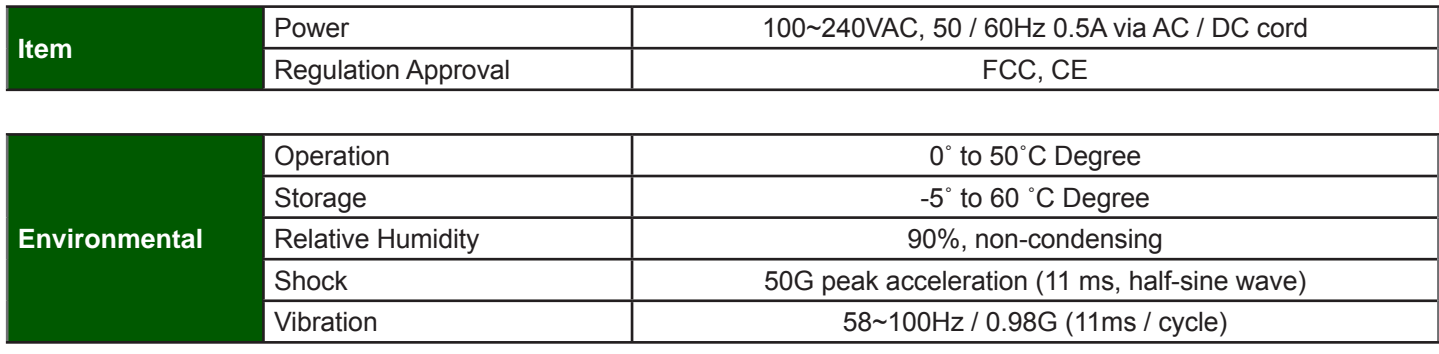

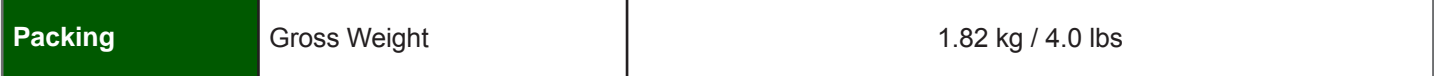

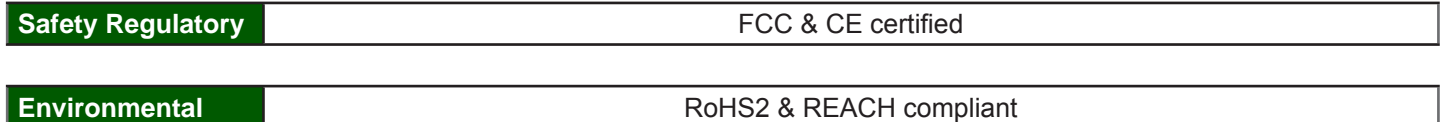

### **Part IV. Software Download**

### **< 4.1 > Software Features & Hardware Requirements**

**Software Features**

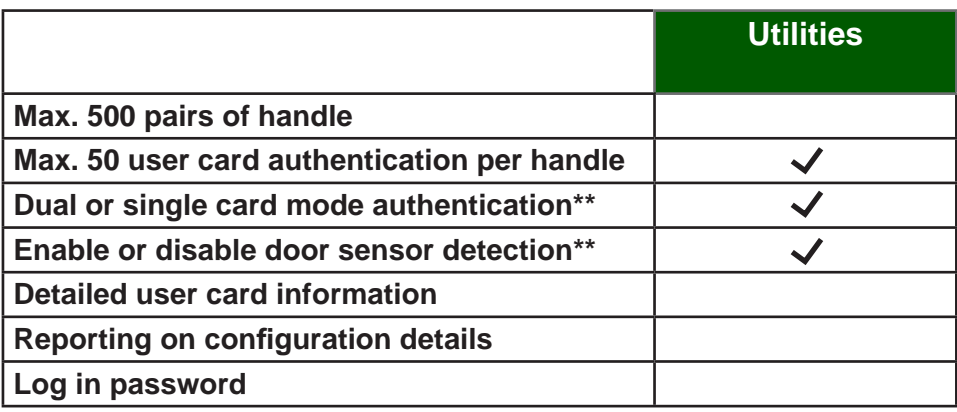

\*\* Optional feature

### **Hardware Requirements**

Please prepare a notebook computer with the hardware specifications as below for Utilities software.

#### **Recommended hardware :**

- Processor: Dual Core 2GHz or above
- Memory: 2GB RAM

41

- Available Disk Space: 2GB
- Display: 1024 x 768 or higher resolution

USB port x 1 required for the data input cable & Intelligent handle configuration

### **Part IV. Software Download**

### **< 4.2 > Supported OS Platform & Language**

### **Supported OS platform & language list :**

- MS Windows XP Professional with SP3 (32bit, English edition only)
- MS Windows 7 Professional with SP1 (32bit & 64bit, English edition only)
- MS Windows 8 Professional (32bit & 64bit, English edition only)

User can select the following languages under Control Panel > Region and Language in English Edition OS:

- 1) Arabic (Saudi Arabia)
- 2) Chinese (Traditional, Hong Kong S.A.R.)
- 3) Dutch (Netherlands)
- 4) English (Australia)
- 5) English (United Kingdom)
- 6) English (United States)
- 7) French (France)
- 8) German (Germany)
- 9) German (Switzerland)
- 10) Italian (Italy)
- 11) Japanese (Japan)
- 12) Korean (Korea)
- 13) Norwegian (Norway)
- 14) Portuguese (Portugal)
- 15) Russian (Russia)
- 16) Spanish (Spain)
- 17) Turkish (Turkey)

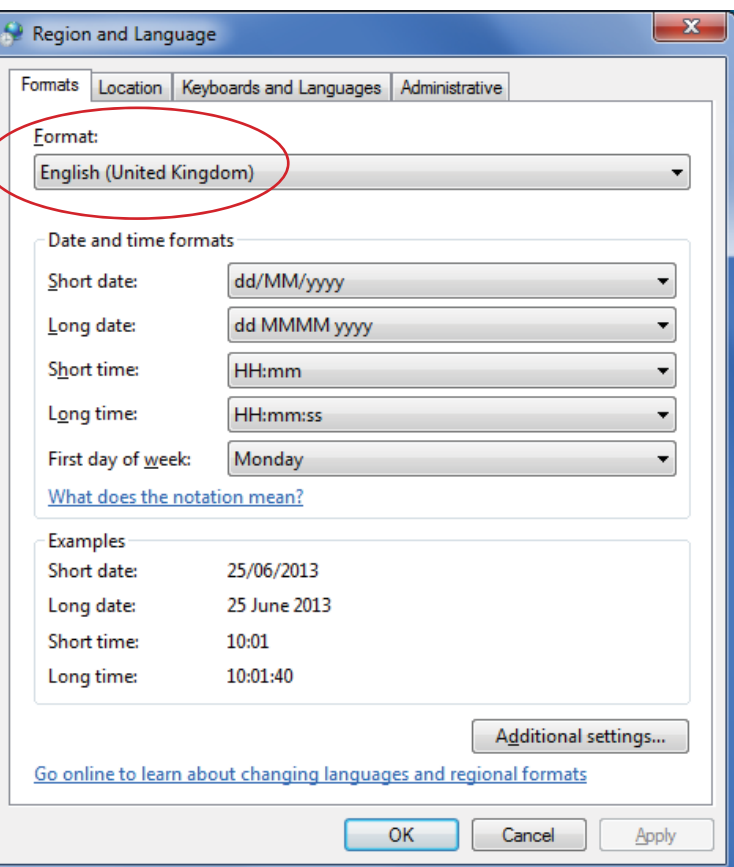

### **< 4.3 > Utilities software Download & Installation**

After the handle installation, please take the following steps to install the utilities :

1. Prepare a notebook computer to download the handle setup utilities from the link : ISU-01 msi http://www.rackmountmart.com/downloads.html

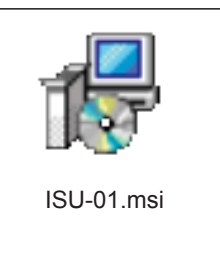

2. Double click the  $\vert$  ISU-01.msi  $\vert$  and follow the instruction to complete the installation.

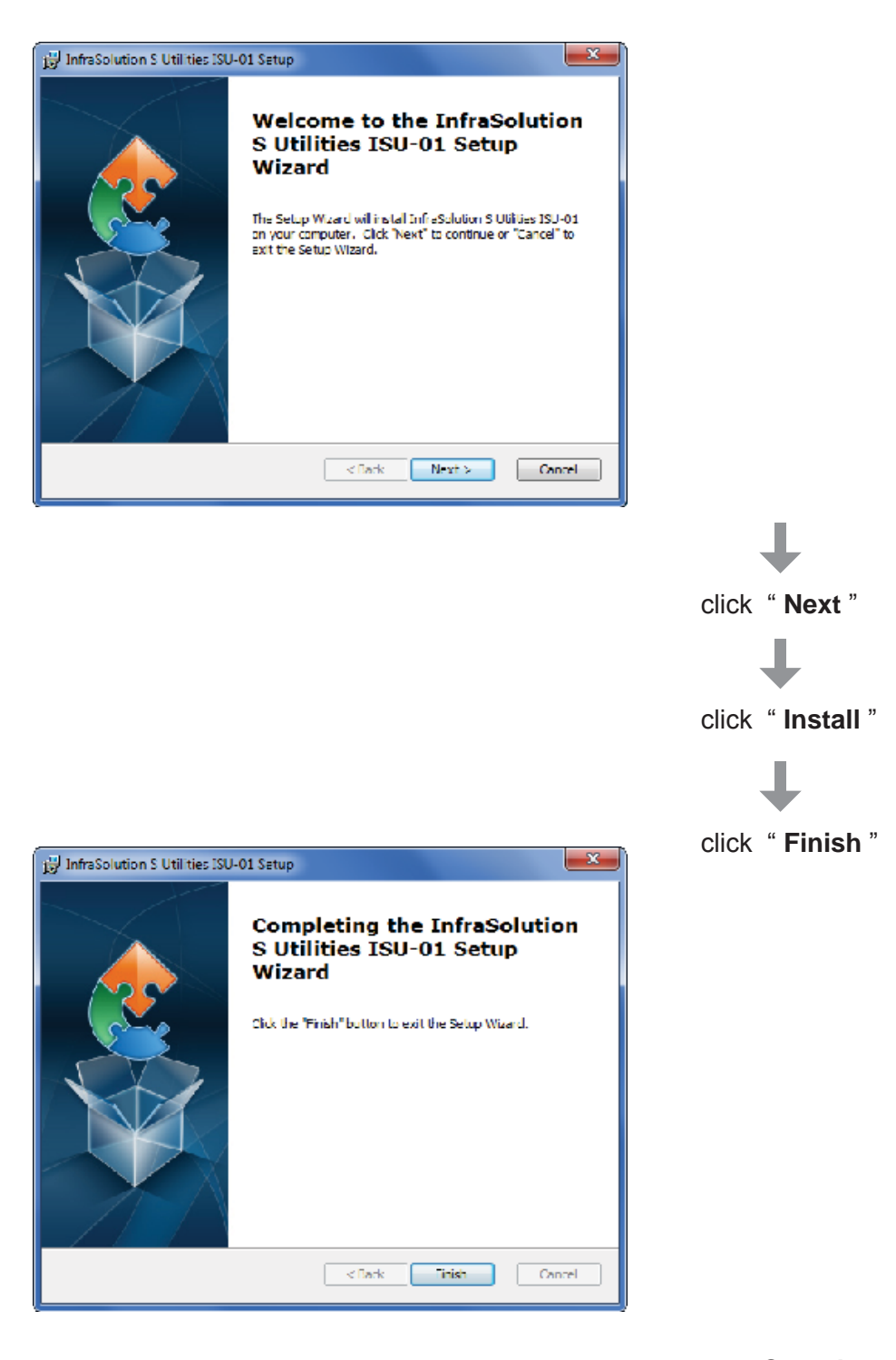

**A Complete** 

### **Part IV. Software Download**

### **< 4.4 > Driver Installation for Data Input Cable**

Before initial configuration for handles, user MUST install the driver for the data input cable ONCE. Please follow 13 steps below to complete the installation.

#### **Step 1.**

Connect the handle to the notebook computer via the handle data input cable ( DLS-201 ).

Make sure the handle in power ON status

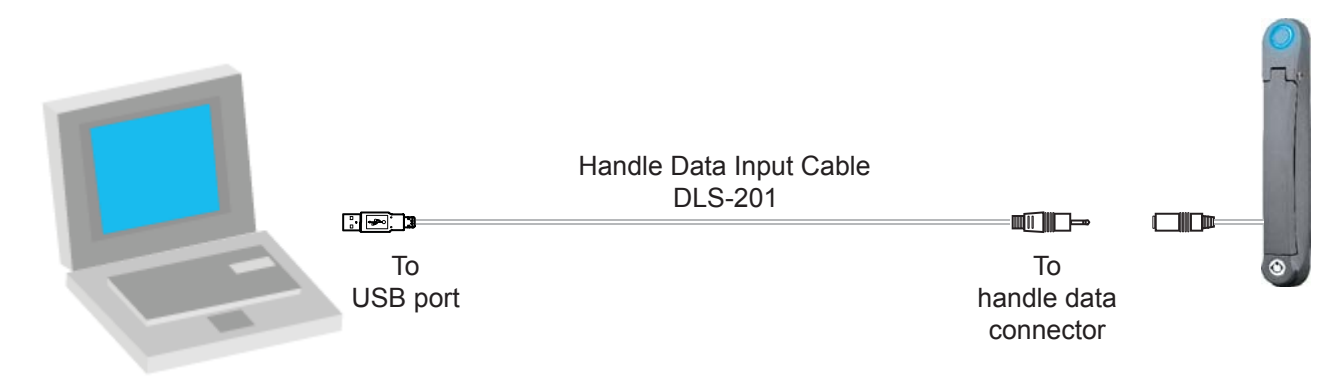

If the notebook is MAC model, users may need to download the USB driver to run Windows OS under MAC notebook PC.

> OR http://www.rackmountmart.com/download/Intelligent\_handle/ISW-USBV20828-32bit.7z http://www.rackmountmart.com/download/Intelligent\_handle/ISW-USBV20828-64bit.7z

#### **Step 2.**

Right click " **My computer** " & Select " **Manage** ". Click " **Device Manager** ". Then user can see an improper USB UART driver installed under " **Other devices** " .

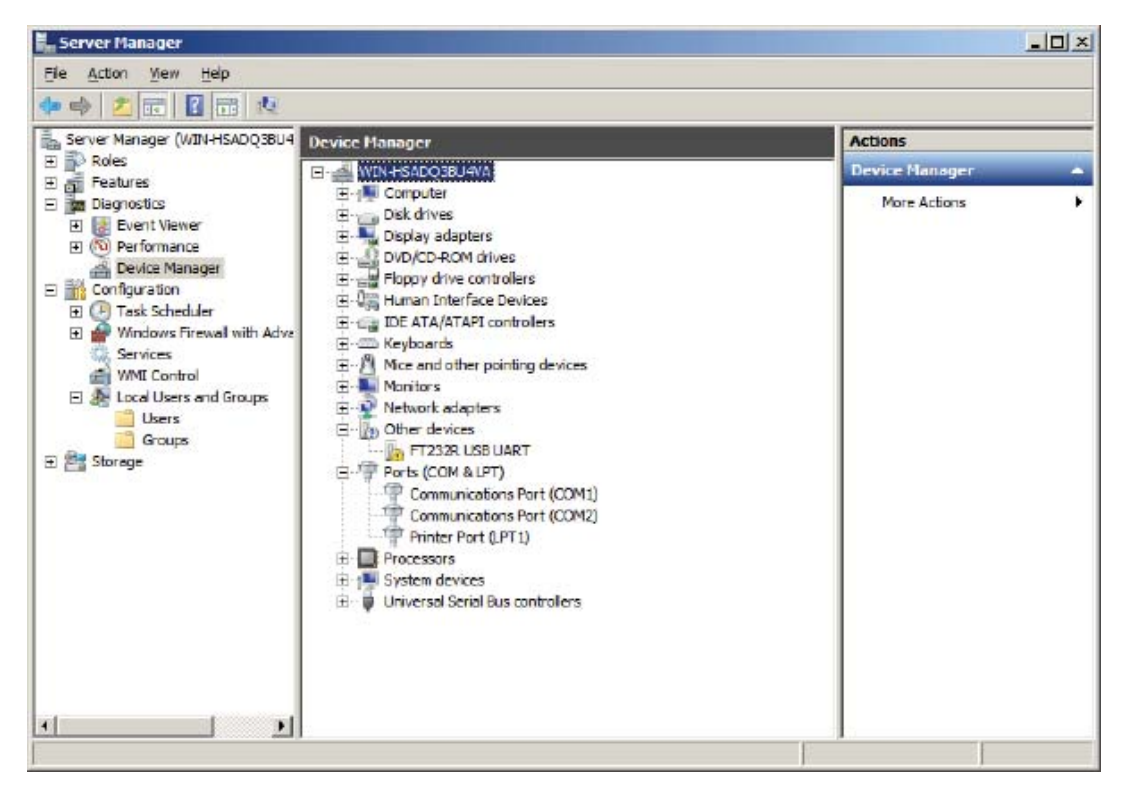

### **< 4.4 > Driver Installation for Data Input Cable**

#### **Step 3.**

Right Click the improper installed **USB UART** driver & Select " **Update Driver Software…** ".

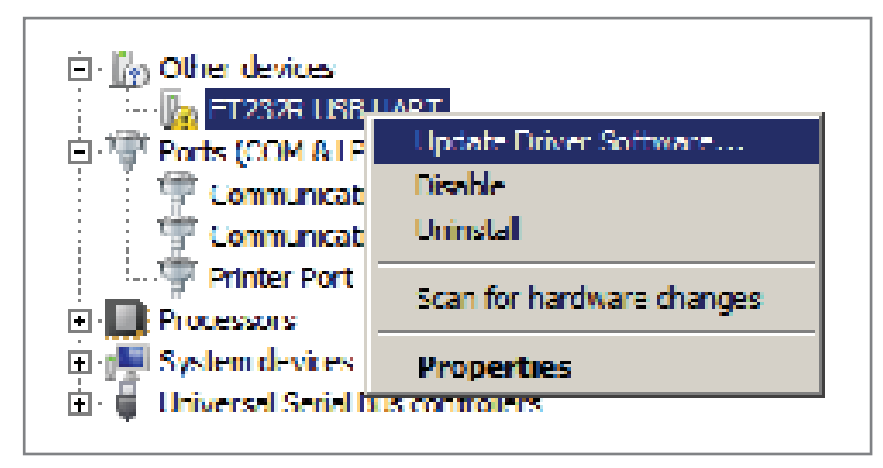

#### **Step 4.**

A window pops up & please Select " **Browse my computer for driver software** ".

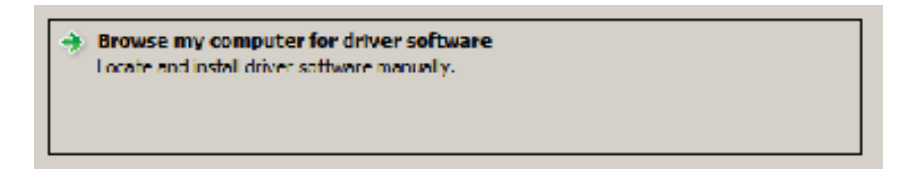

#### **Step 5.**

Click " **Browse** " to search the path of the driver software.

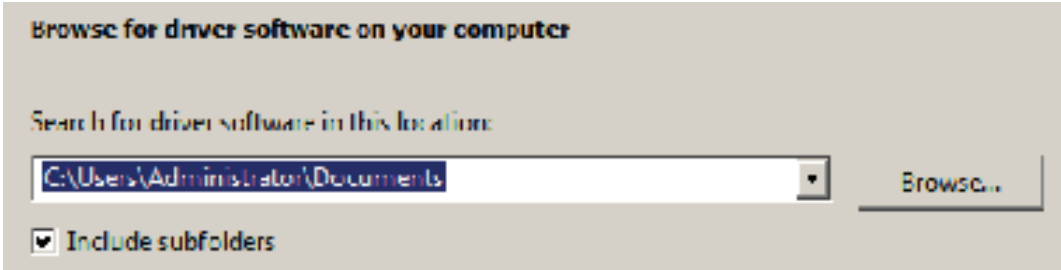

### **Part IV. Software Download**

### **< 4.4 > Driver Installation for Data Input Cable**

**Step 6.**

Select C:\ **>** Program Files **>** InfraSolution S – Setup Utilities **>** Driver & Click " **OK** "

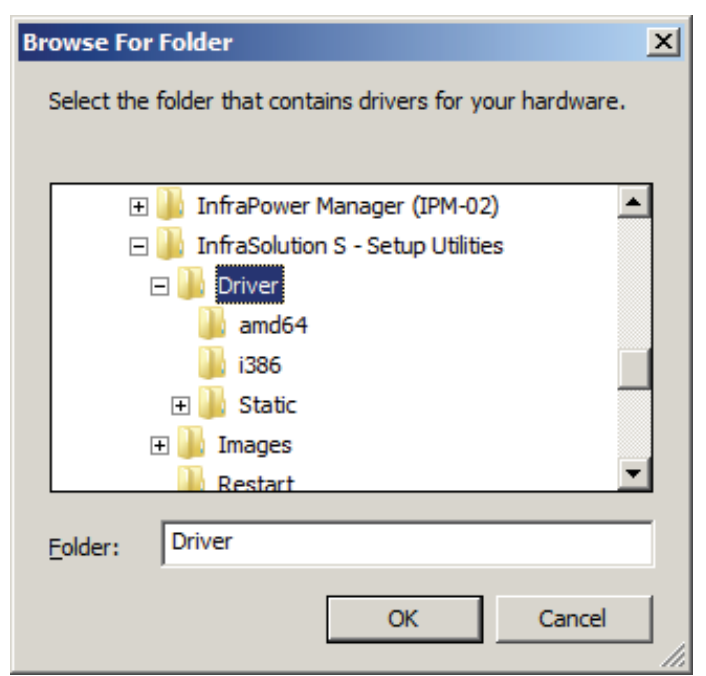

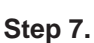

Click " **Next** " to install the driver.

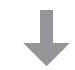

#### **Step 8.**

It takes a few seconds to complete. When complete, Click " **Close** "

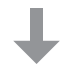

#### **Step 9.**

" **USB Serial Converter** " shows under " **Universal Serial Bus controllers** ".

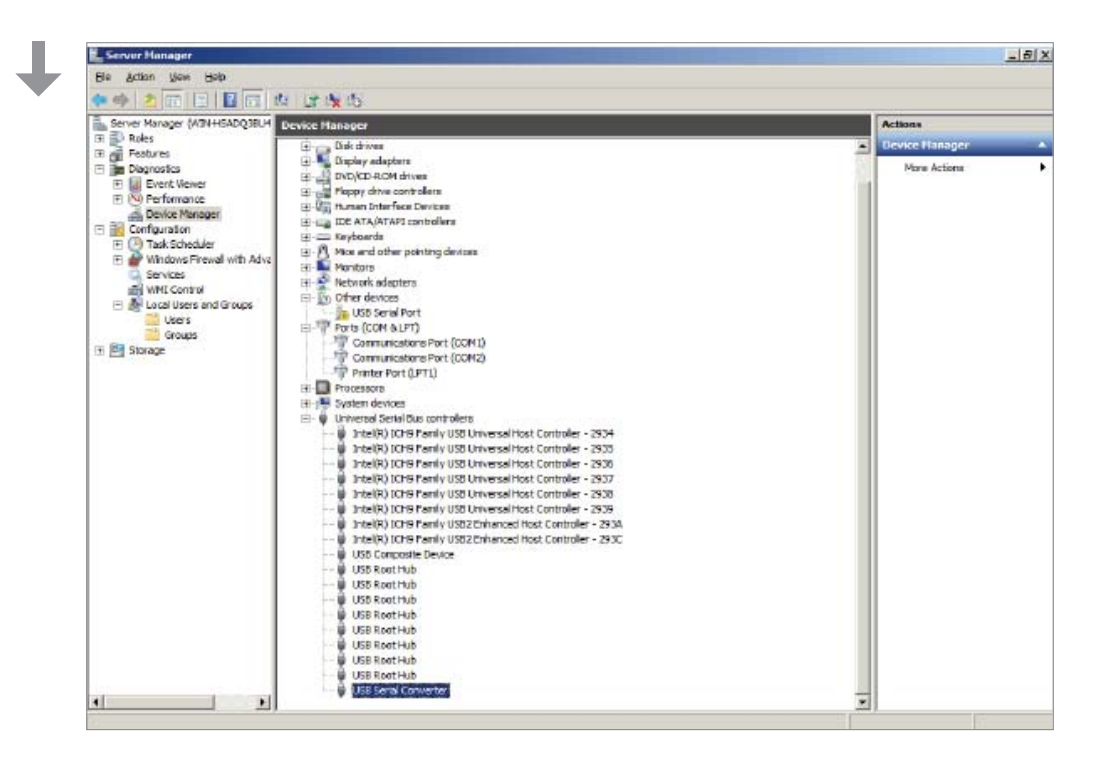

### **< 4.4 > Driver Installation for Data Input Cable**

**Step 10.**  Right Click " **USB Serial Port "** under " **Other devices** " & Select " **Update Driver Software…** ".

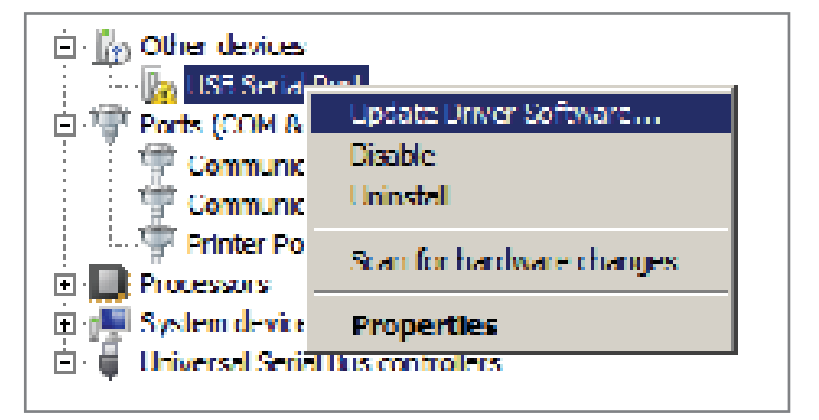

#### **Step 11.**  Select " **Browse my computer for driver software** ".

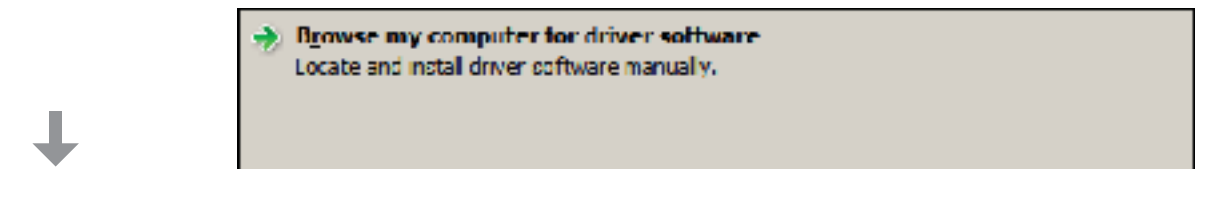

#### **Step 12.**

Click " **Browse** " to search the correct path of the driver software & Click " **Next** " to install the driver.

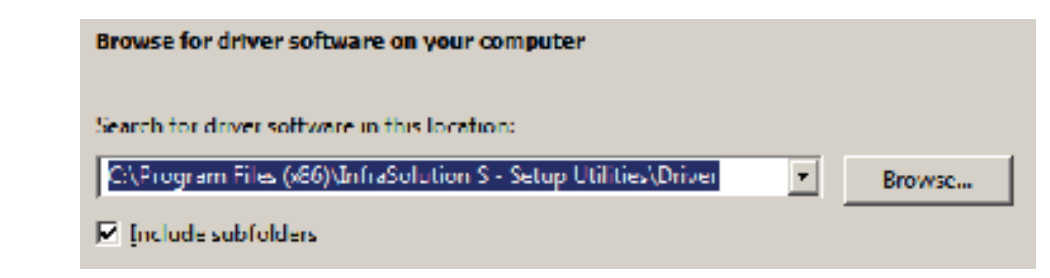

**Step 13.**  It takes a few seconds to complete. When complete, Click " **Close** "

**Complete** 

### **Part V. Software Usage**

### **< 5.1 > Initial Handle Confi guration**

After hardware & software installation, please take the following steps to configure the handle.

- ( 1 ) Prepare the notebook computer installed with utilities software
- ( 2 ) Connect to the handle via the handle data input cable ( DLS-201 )
- ( 3 ) Make sure the handle in power ON status
- (4) Configure the handle according to the UI
- (5) After finish the handle configuration, please repeat the steps for other handles One by One

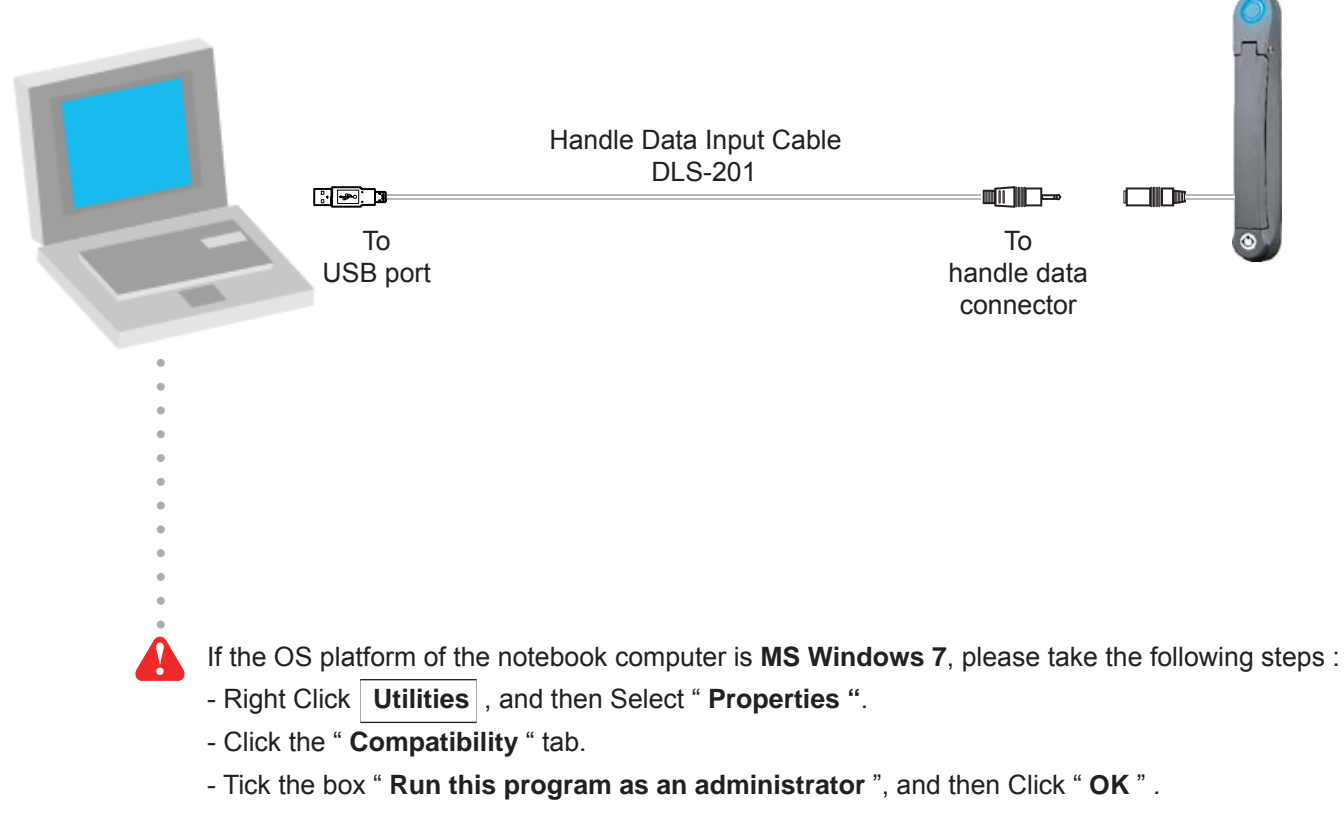

If don't take the above steps, the UI will not display properly.

### **< 5.1 > Initial Handle Confi guration**

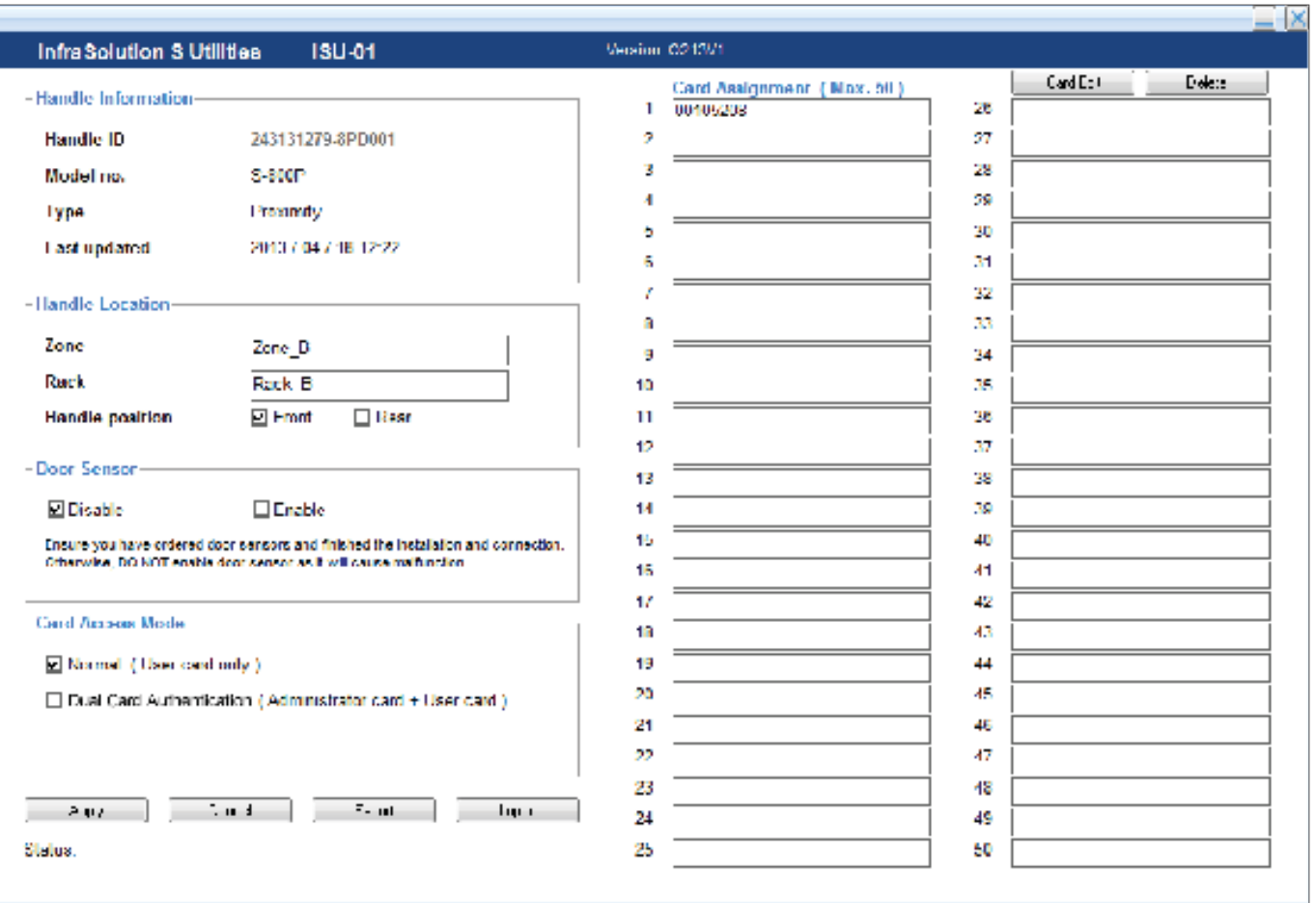

#### **Handle Information**

In < **Handle Information** >, shows the handle ID #, model, card type & the time of last configuration.

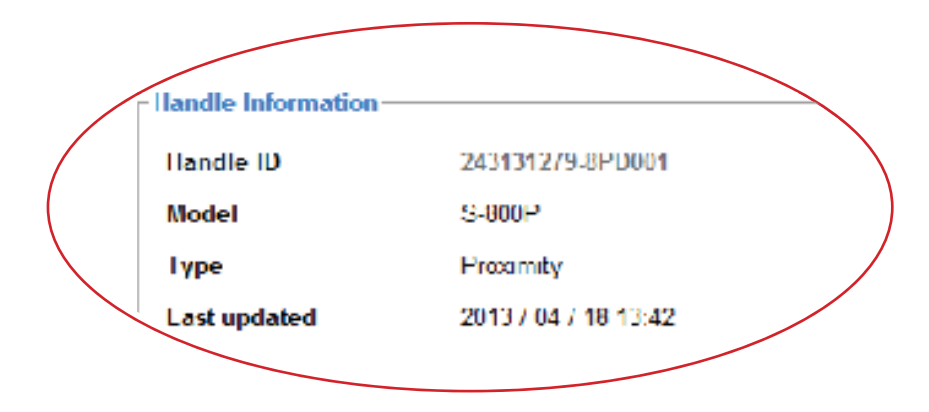

### **Part V. Software Usage**

### **< 5.1 > Initial Handle Confi guration**

#### **Handle Location**

In < **Handle Location** >, record the **Zone**, **Rack** and **Handle position** of the handle.

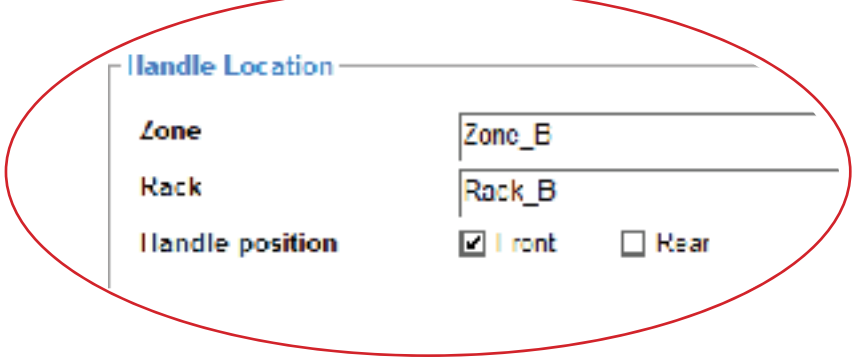

#### **Door Sensor ( Option )**

In < **Door Sensor** >, enable or disable the door sensor. Default is " Disable ".

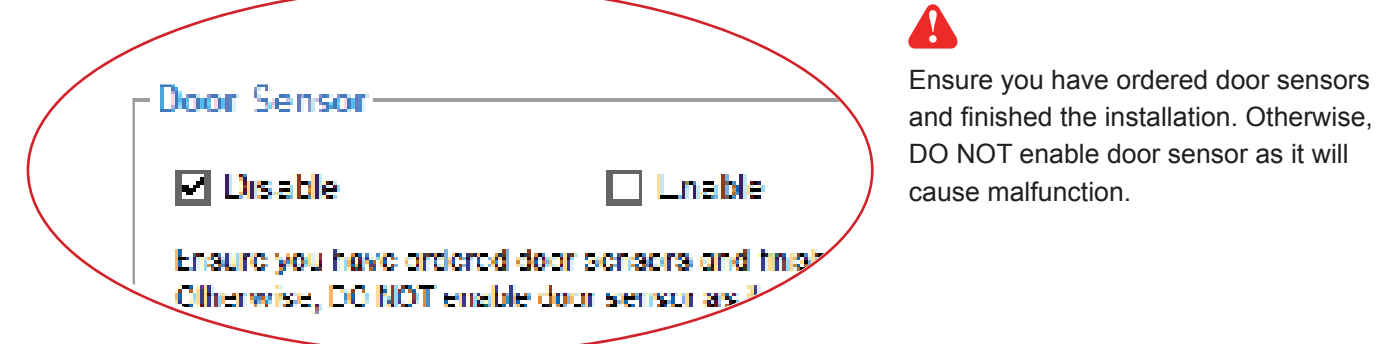

### **Card Access Mode ( Option )**

In < **Card Access Mode** >, select the handle to run as **Normal OR Dual Card Authentication** mode.

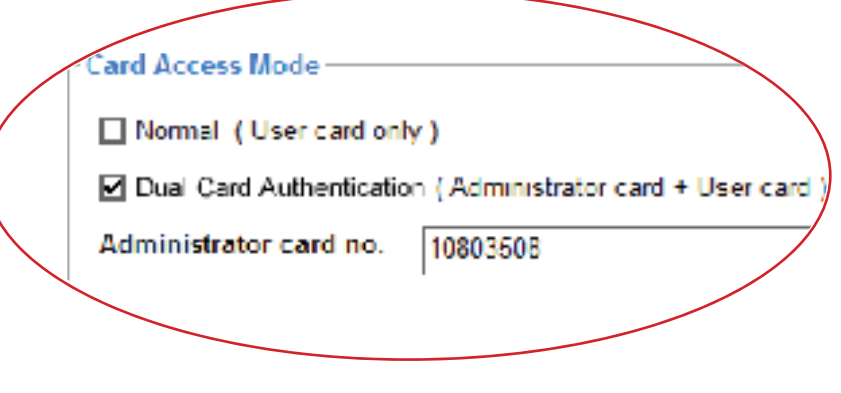

- If select **Dual Card Authentication**, please input Administrator card no. .

- Only ONE admin. card for each handle.

A

- User MUST order Dual card authentication option before delivery.
- While unlock the handle and open the door under Dual card authentication mode, present the admin. card first, then user card within 10 seconds.

### **< 5.2 > Card Assignment**

In < **Card Assignment** >, assign, edit or delete user card.

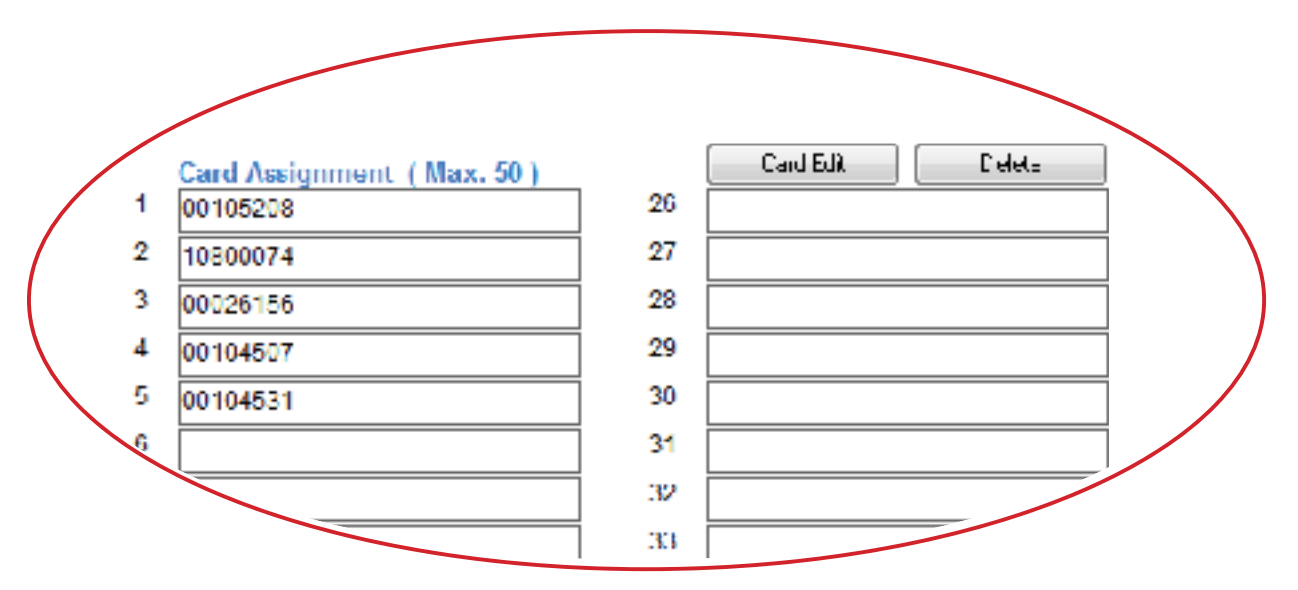

#### **Card Assignment by two methods**

- (1) Click **Card Edit**, then direct input the last 8 digits of the card number to the field
- ( 2 ) Click **Card Edit**, then present the smartcard to the handle and the last 8 digits of the card number will be input to the field simultaneously & automatically

#### **Card no. Change**

(1) Click **Card Edit**, then change the existing card numbers in the field

#### **Card Delete**

(1) Click **Card Edit**, then delete the card number in the field one by one

#### **All Card Delete**

(1) Click Delete, then confirm this command and all card assignment will be deleted

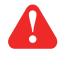

Click " Apply " to finish the above configuration for smartcard.

### **Part V. Software Usage**

### **< 5.3 > Export & Import Handle Confi guration**

In < Export > and < Import >, provide a quick way to configure other handles with same or similar configuration on < **Card Assignment** >, < **Door Sensor** >, < **Card Access Mode** >.

### Steps for **Export** :

- ( 1 ) Click " **Export** " and Click " **Yes** " from the pop up window
- (2) Provide the name and path of the export file and follow the instruction to complete the export

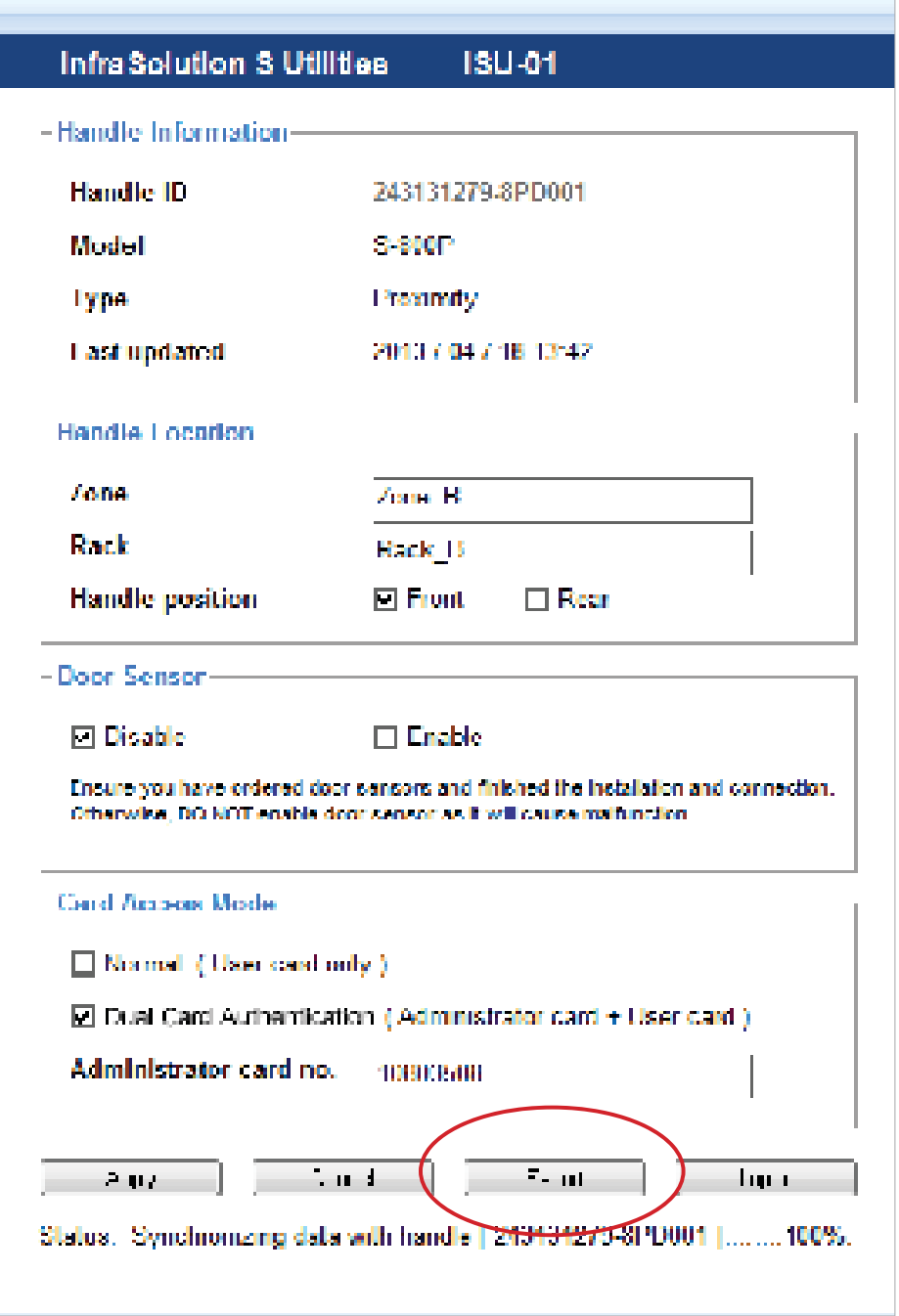

### **< 5.3 > Export & Import Handle Confi guration**

### Steps for **Import** :

- (1) Select the handle which you want to import handle configuration file
- ( 2 ) Connect the handle to the notebook computer via the handle data input cable ( DLS-201 )
- ( 3 ) Click " **Import** " and Click " **Yes** " from the pop up window
- (4) Select the file to import & follow the instruction to complete the import step
- (5) After import completed, edit the field (s) on **Zone**, **Rack** ...... if necessary
- (6) Click " Apply " to finish file import

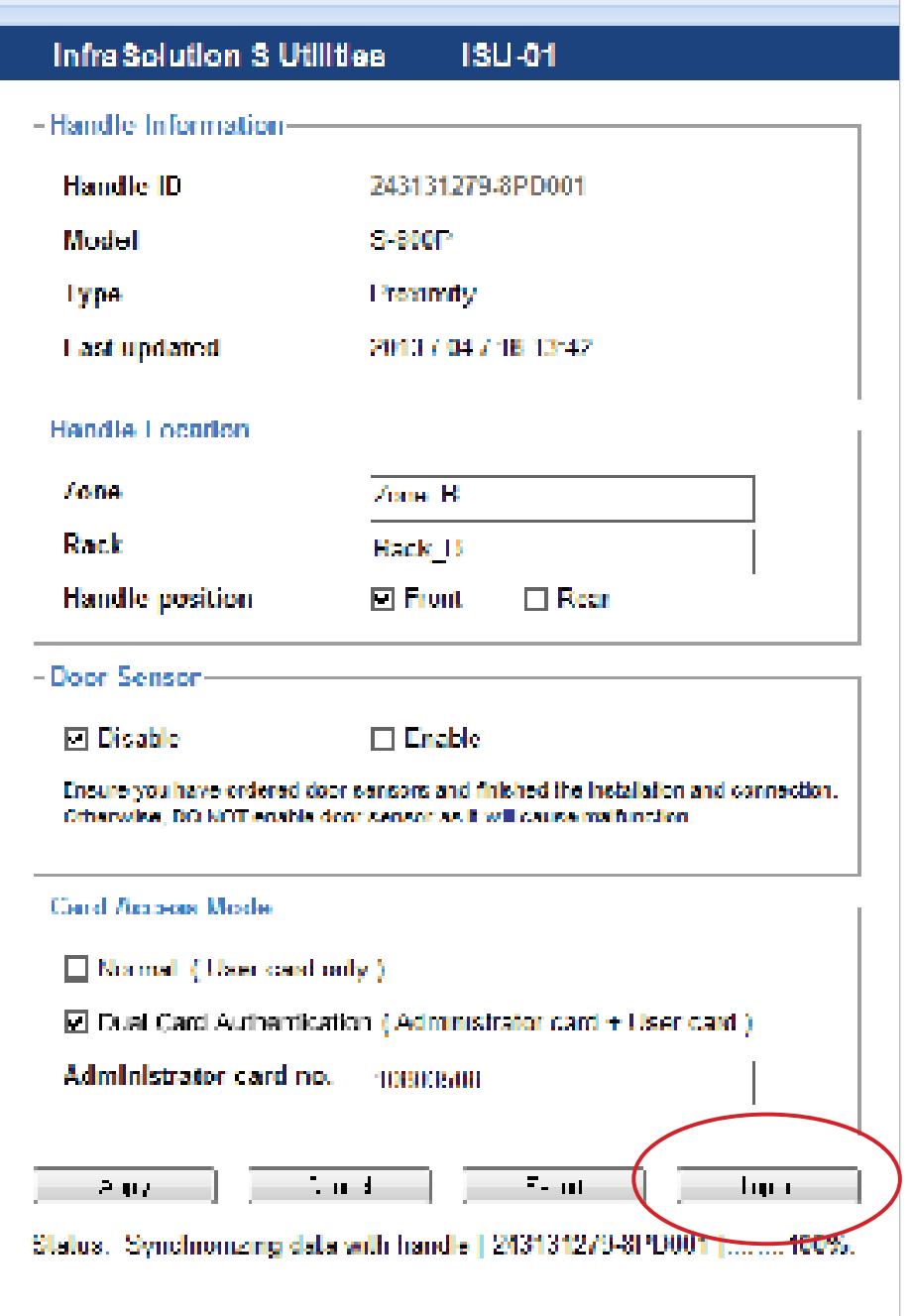

### **Part VI. FAQ**

### **Utilities – ISU-01**

#### **1. What is Utilities – ISU-01 ?**

- ISU-01 is a Windows based utility to provide a simple & user friendly way for initial handle setup

#### **2. Which OS platform does ISU-01 support ?**

- MS Windows XP Professional with SP3 (32bit, English edition only)
- MS Windows 7 Professional with SP1 (32bit & 64bit, English edition only)
- MS Windows 8 Professional (32bit & 64bit, English edition only)

#### **3. Why the handle ID no. NOT show in UI ?**

- ensure the handle is in power ON status
- ensure the driver installation for data input cable ( DLS-201 ) completed

#### **4. How to do if lost the user card ?**

- open the door by key and edit the card assignment

#### **5. Why can't select " Dual card authentication " in ISU-01 ?**

- ensure you have ordered this option before delivery
- if this option required after handle installation, you need to order a new handle with this option & replace the existing one

#### **Intelligent Handle**

#### **1. How many user card can I assign to each handle ?**

- up to 50

#### **2. How many Administrator card can I assign to each handle ?**

- one

### **3. Why does the LED light change to RED after I present a valid user card without open the door ?**

- remind you the cabinet security at risk now because the handle in unlock status but the door not open yet

#### **4. Why can't open the door even I presented a valid user card to the handle ?**

- ensure the handle lock under the smartcard mode that key cylinder at 12 o'clock direction. Please refer user manual " Part II < 2.1 > Two Important Notes ".

 **Others**

### **1. Where can I get the USB driver for the data input cable ( DLS-201 ) ?**

- for 32 bit OS : http://www.rackmountmart.com/download/Intelligent\_handle/ISW-USBV20828-32bit.7z

- for 64 bit OS : http://www.rackmountmart.com/download/Intelligent\_handle/ISW-USBV20828-64bit.7z

### **2. Where can find the Catalog / User manual / Model list of Intelligent Cabinet Door Lock Handle ?** - please visit www.rackmountmart.com

### **3. How can get further support ?**

- please send email to support@rackmountmart.com or sales@rackmoutmart.com

### **Part VII. Troubleshooting**

- **1. Handle ID no. not shown in UI**
- **Step 1** Handle is OFF ?

ensure the handle is in power ON status

- **Step 2** Check the driver of the data input cable installed properly ? ensure the driver is installed properly. Please refer to user manual " Part IV < 4.4 > Driver installation for Data Input Cable "
- **Step 3** Check the USB port of the notebook computer ? Try to plug the data input cable into another USB port of the notebook computer.
- **Step 4** Data input cable defective ? Replace another data input cable.

### **2. Handle can't be locked after closed the door**

- **Step 1** Check door sensor is installed ? If NO door sensor is installed, please select disable in < Door sensor > in ISU-01. Otherwise, the handle CANNOT be locked after you unlock it.
- **Step 2** Door sensor sensing distance when door close greater than 3mm ( Inductive sensor only ) ? Ensure the distance between the door sensor and cabinet frame is LESS than 3 mm. Please refer to user manual " Part I < 1.4 > Door Sensor Installation "
- **Step 3** Handle lock under key unlock mode and key cylinder at 3 o'clock direction ? Ensure the handle lock under the smartcard mode that key cylinder at 12 o'clock. Please refer to user manual " Part II < 2.1 > Two Important Notes "

### **Part VIII. Optional Acccessories**

#### **Inductive door sensor, pair ( DLS-102 )**

- Light weight, mini size & adhesive
- No custom cutting required on doors
- Easy for existing cabinet retrofit or integration to new cabinet

#### **Mechanical door sensor, pair ( DLS-101 )**

- Low cost
- **Precise**
- Cost efficient integration to new cabinet
- Custom cutting required on doors

#### **Handle data input cable, pc ( DLS-201 )**

• Connect the smartcard handle to the laptop for handle activation, data input & configuration

#### **Individual key lock, set of two for front & rear door ( DLS-501 )**

Up to 500 individual key-locks available

#### **Unique key lock ( Call for pricing )**

- Unique key dedicated to single project / customer regionally
- For project size over 500 cabinets

#### **Dual card authentication ( DLS-301 )**

- Software upgrade for additional security
- Cabinet access by administrator card + user card
- \*\* Order this option before the delivery

#### **Proximity smartcard, pack of 10 ( DLS-401P )**

- Proximity 26-bit format
- Single card for multiple application
- Custom card layout available

#### **MiFARE smartcard, pack of 10 ( DLS-401M )**

- MiFARE 26-bit format
- Single card for multiple application
- Custom card layout available

#### **Proximity card reader ( DLS-402P )**

- Proximity 26-bit smartcard compatible
- Convenient way for smartcard ID reading
- Driverless for easy installation

#### **MiFARE card reader ( DLS-402M )**

- MiFARE 26-bit smartcard compatible
- Convenient way for smartcard ID reading
- Driverless for easy installation

The company reserves the right to modify product specifications without prior notice and assumes no responsibility for any error which may appear in this publication.

All brand names, logo and registered trademarks are properties of their respective owners.

Copyright 2013 Synergy Global Technology Inc. All rights reserved.